# **NBIA Help Topics**

Λ

This page contains the online help topics for the NBIA Classic interface, which is not the current release of NBIA. The [user's guide](https://wiki.nci.nih.gov/display/NBIA/NBIA+Radiology+Portal+User%27s+Guide) for the new NBIA Data Portal interface is also available.

- [Registering a New User](#page-0-0)
- [Logging into NBIA](#page-2-0)
- [Using the NBIA Home Page](#page-2-1)
- [Using NBIA Online Help](#page-4-0)
- [Performing a Simple Search](#page-4-1)
- [Performing a Text Search](#page-8-0)
- [Performing an Advanced Search](#page-10-0)
- [Creating Saved Queries](#page-11-0)
- [Working with Saved Queries](#page-12-0)
- [Editing Saved Queries](#page-12-1)
- [Viewing Query History](#page-13-0)
- [Search Results Studies for Subject](#page-14-0)
- [Creating a Shared List](#page-15-0)
- [Searching a Shared List](#page-16-0)
- [Editing a Shared List](#page-16-1)
- [Managing a Shared List](#page-17-0)
- [Managing the Data Basket](#page-18-0)
- [Adding Items to Your Basket](#page-19-0)
- [Downloading the Data Basket](#page-19-1)
- [Download Manager](#page-19-2)
- [Downloading NBIA Images](#page-22-0)
- [Downloading the NBIA Data Retriever](#page-22-1)
- [Installing the NBIA Data Retriever](#page-23-0)
- [Downloading Images Using the NBIA Data Retriever](#page-23-1)
- [Downloading Private Data](#page-24-0)
- [Creating Manifest Files](#page-25-0)
	- o [Creating a Manifest File Using NBIA](#page-25-1)
	- [Creating a Manifest File Using the Manifest API](#page-26-0)
	- <sup>o</sup> [Creating a Manifest File Using the Shared List API](#page-26-1)
	- o [Creating a Manifest File Using the JNLP Data Query API](#page-26-2)
- [Viewing Submission Reports](#page-27-0)
- [Accrual Report](#page-27-1)
- [Image Submission Report](#page-29-0)
- [Annotation Submission Report](#page-31-0)
- [Using the Quality Control Tool](#page-32-0)
- [Generating a QC Status Report](#page-38-0)
- [Approving Image Deletions](#page-38-1)
- **[Manually Deleting Image Series](#page-39-0)**
- [Editing a Collection Description](#page-39-1)
- [Managing Workflow Items](#page-40-0)
	- [Creating a Workflow Item](#page-40-1)
	- [Editing a Workflow Item](#page-41-0)
	- o [Deleting a Workflow Item](#page-41-1)
- [Creating Workflow items](#page-41-2)
- [Managing Saved Queries](#page-42-0)
- [Managing Protection Groups](#page-44-0)
- [Managing Protection Elements](#page-44-1)
- [Managing User Groups](#page-44-2)
- [Managing Users](#page-44-3)
- 
- [Adding Protection Groups and Assigning Roles](#page-44-4)
- [Authorizing Protection Groups](#page-44-5)
- [Authorizing User Groups](#page-44-6)

# <span id="page-0-0"></span>Registering a New User

To access both the NBIA wiki and the archive of DICOM images, you must follow these steps to register as a new user.

1. On the NBIA welcome page, click the **Register Now** link in the Register Now panel as shown below.

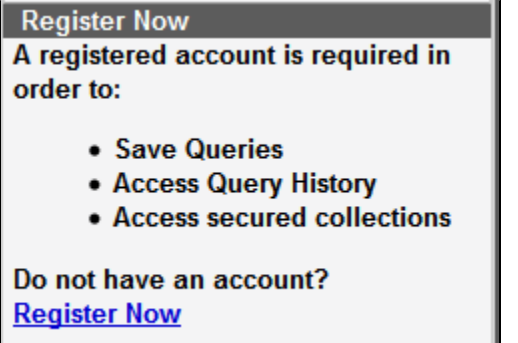

The legal provisions page appears.

2. Review the text on the page and click the link at the bottom to indicate your agreement and continue. The registration form appears.

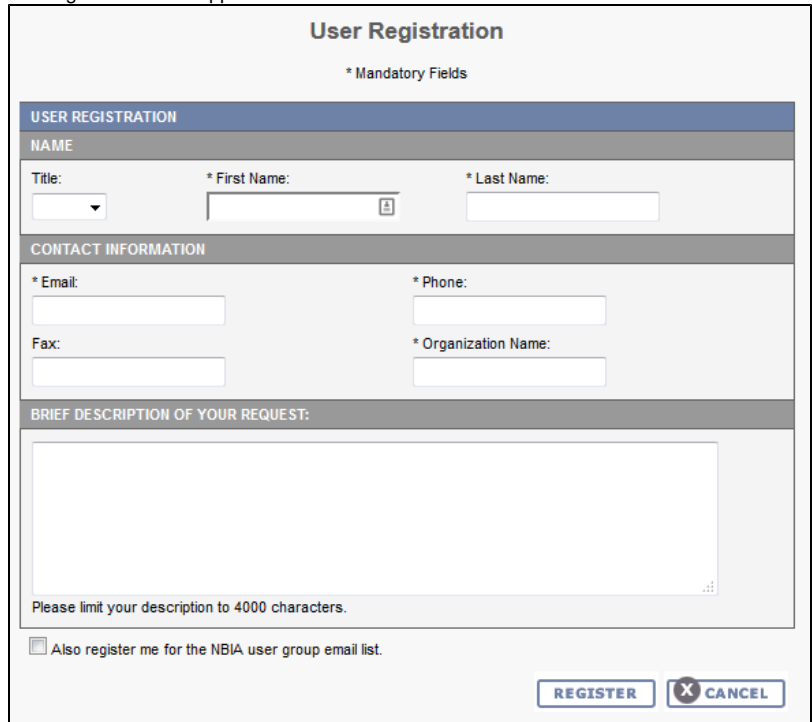

The legal provisions page appears.

3. Enter information for the new user. Required fields are preceded by an asterisk. Do not include special characters in your username, but your password can have special characters.

4. Click **Register** to continue or **Cancel** to return to the homepage. The NBIA administrator reviews your registration and creates the new account. Once you confirm the account registration, your account is registered. For more information, see Creating a New NBIA User.

Return to top of page

# <span id="page-2-0"></span>Logging into NBIA

Open the [NBIA](https://imaging.nci.nih.gov/ncia/login.jsf) data portal. The welcome page appears.

If you do not have a User ID or password, click **Register Now** to apply for a user account. For more information, see [Registering a New User.](https://wiki.nci.nih.gov/display/NBIA/NBIA+Help+Topics#NBIAHelpTopics-RegisteringaNewUser)

If you have already registered, perform the following steps to log in.

1. In the User Login panel, enter your User ID and password.

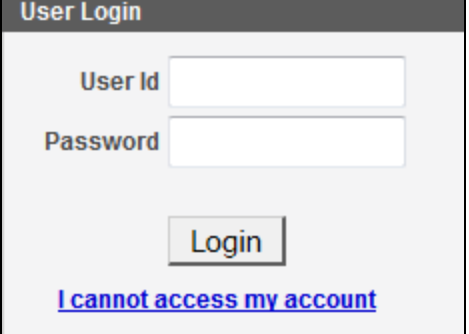

2. Click **Login**. If your login is successful, the data portal appears.

## **Tip**

NBIA uses popups. To prevent problems accessing the application, in your browser, enable a popup blocker exception for [https://imagi](https://imaging.nci.nih.gov/ncia/login.jsf) [ng.nci.nih.gov/ncia/login.jsf](https://imaging.nci.nih.gov/ncia/login.jsf).

If you have persistent difficulty logging in, click **I cannot access my account** on the NBIA login page. An NBIA account help topic opens, describing help options for resolving your login problem. Alternately, contact [Application Support.](https://cbiit.cancer.gov/support/support)

### Return to top of page

# <span id="page-2-1"></span>Using the NBIA Home Page

When you first open the NBIA Data Portal, you can search for images without logging in.

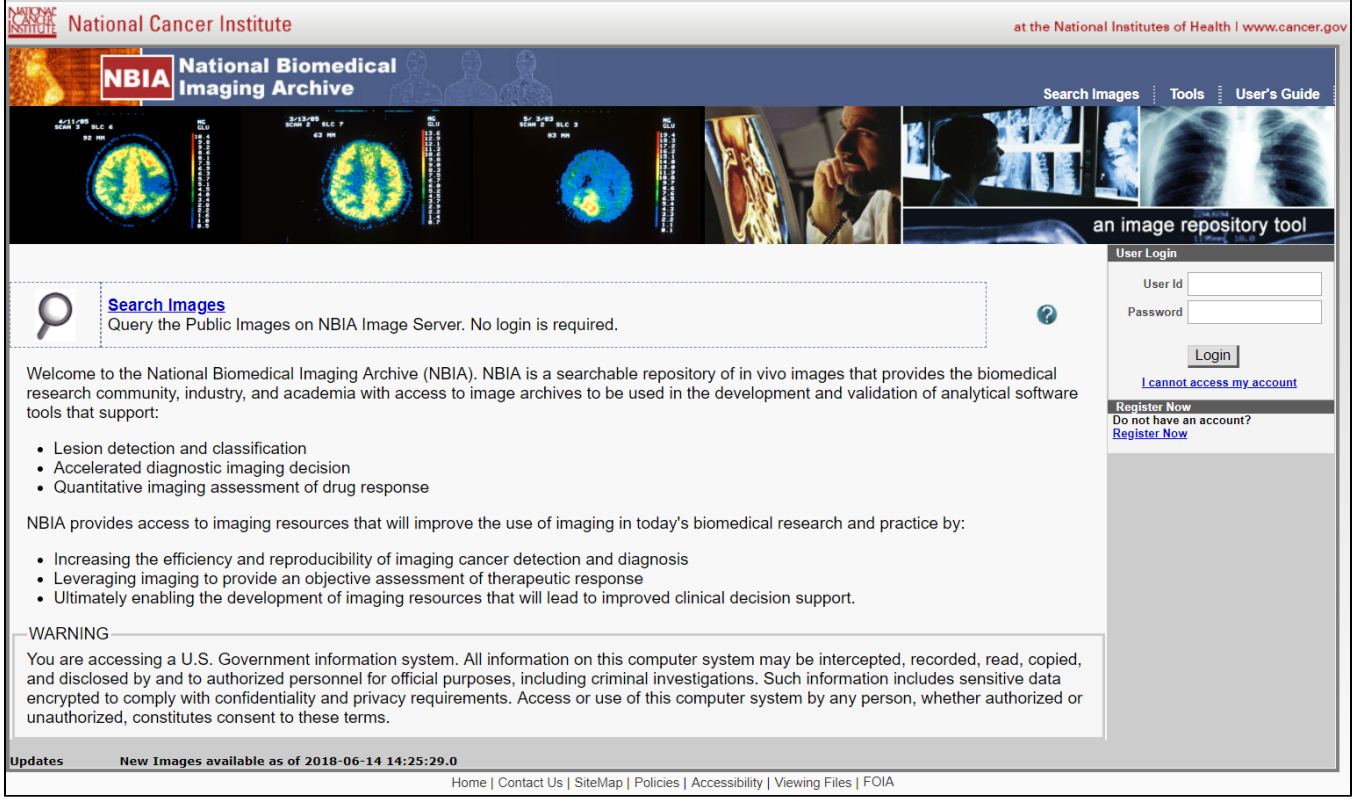

### After you log in, you have more options.

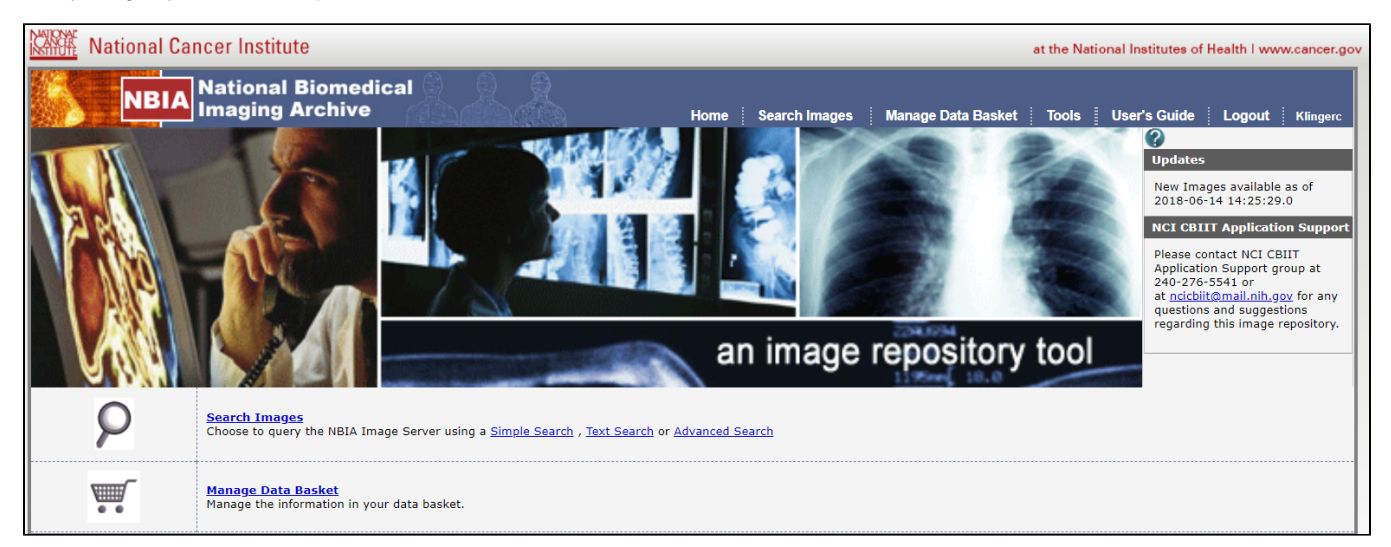

Options available from this page and links to more information about them follow.

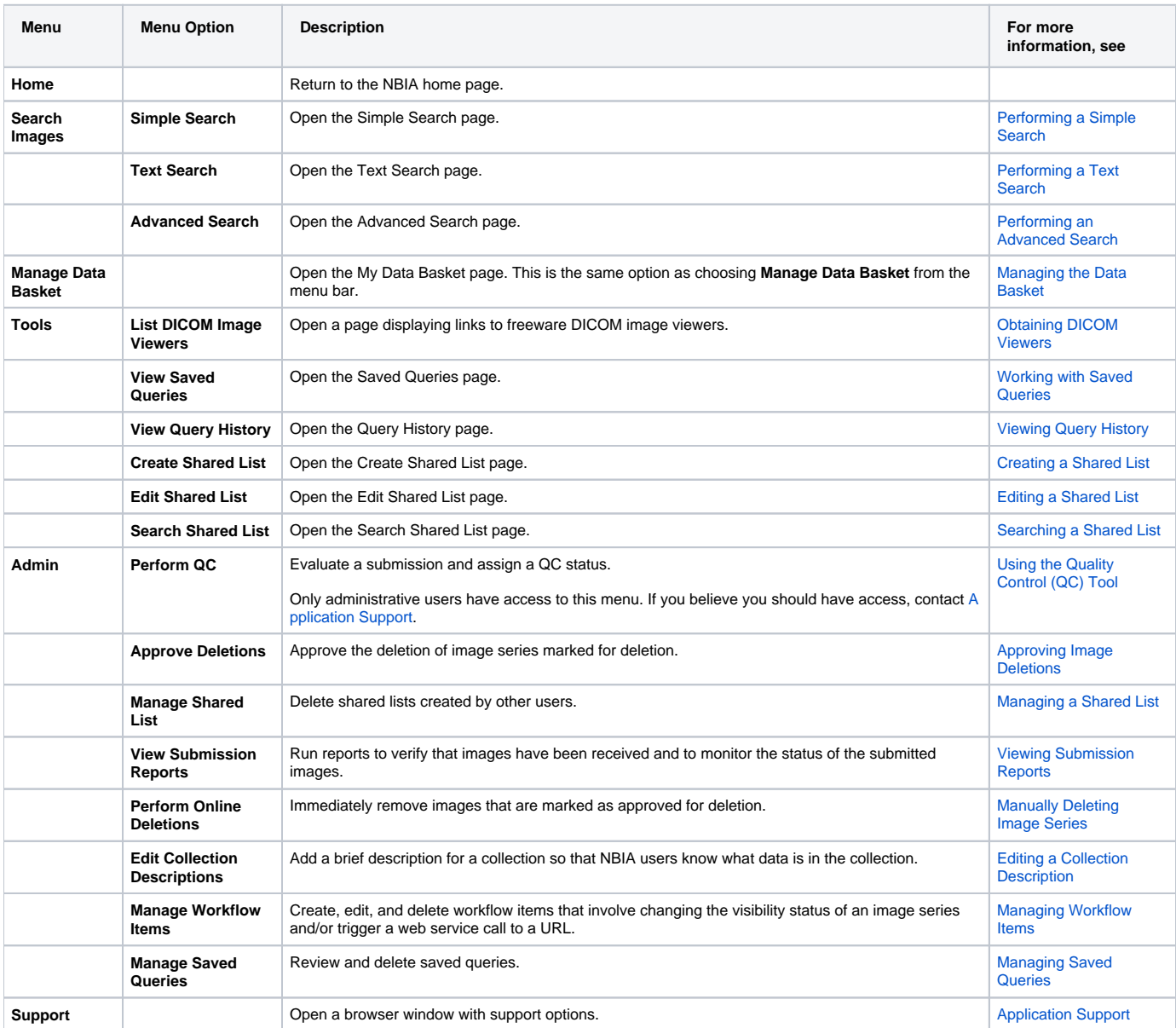

Return to top of page

# <span id="page-4-0"></span>Using NBIA Online Help

The NBIA online help retrieves topics from the NBIA User's Guide. It explains how to use all of the features of the NBIA data portal.

#### ⊕ **Not logged in?** You can open the user's guide without being logged into NBIA.

Click **Help** > **User Guides** in the top menu bar to open the NBIA User's Guide on the NCI wiki.

On any application page, click to open the help topic that applies to features available on that NBIA page.

Return to top of page

# <span id="page-4-1"></span>Performing a Simple Search

A simple search allows you to search for image studies based on a combination of the following search filters: Collection(s), Image Modality(ies), Anatomical Site, Manufacturer Model(s), Available date, Subject IDs, and Baseline Plus. The more criteria you select, the fewer results you receive. After you select your search criteria, you can create a saved query to use later.

### **To perform a simple search**

On the NBIA home page, click **Simple Search** or **Search Images** > **Simple Search**. The Simple Search page appears.

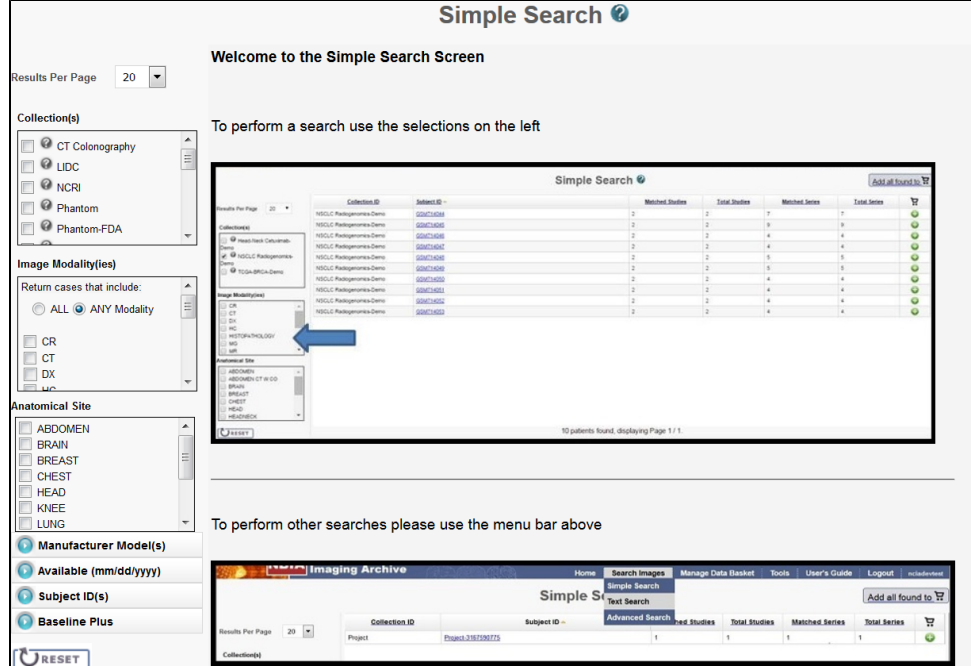

Choose the search criteria as described in the following table.

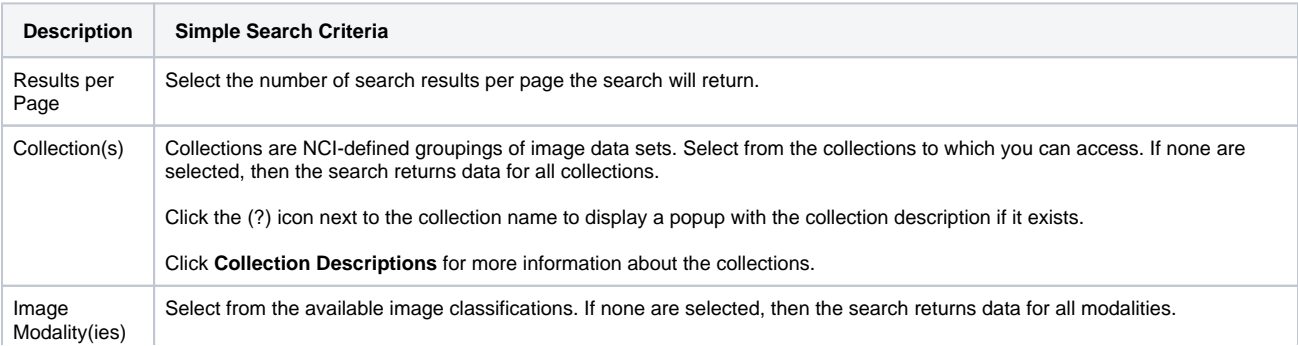

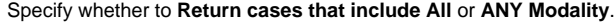

**Modality description**

Descriptive text for the modality displays when you hover the cursor over the option.

The NBIA data portal can perform ultrasound-specific searches. To launch an ultrasound image search, select **US** in the list of Image Modalities. When you do so, three additional search options display on the page, shown below. Configure the options appropriately for the ultrasound data you want to search.

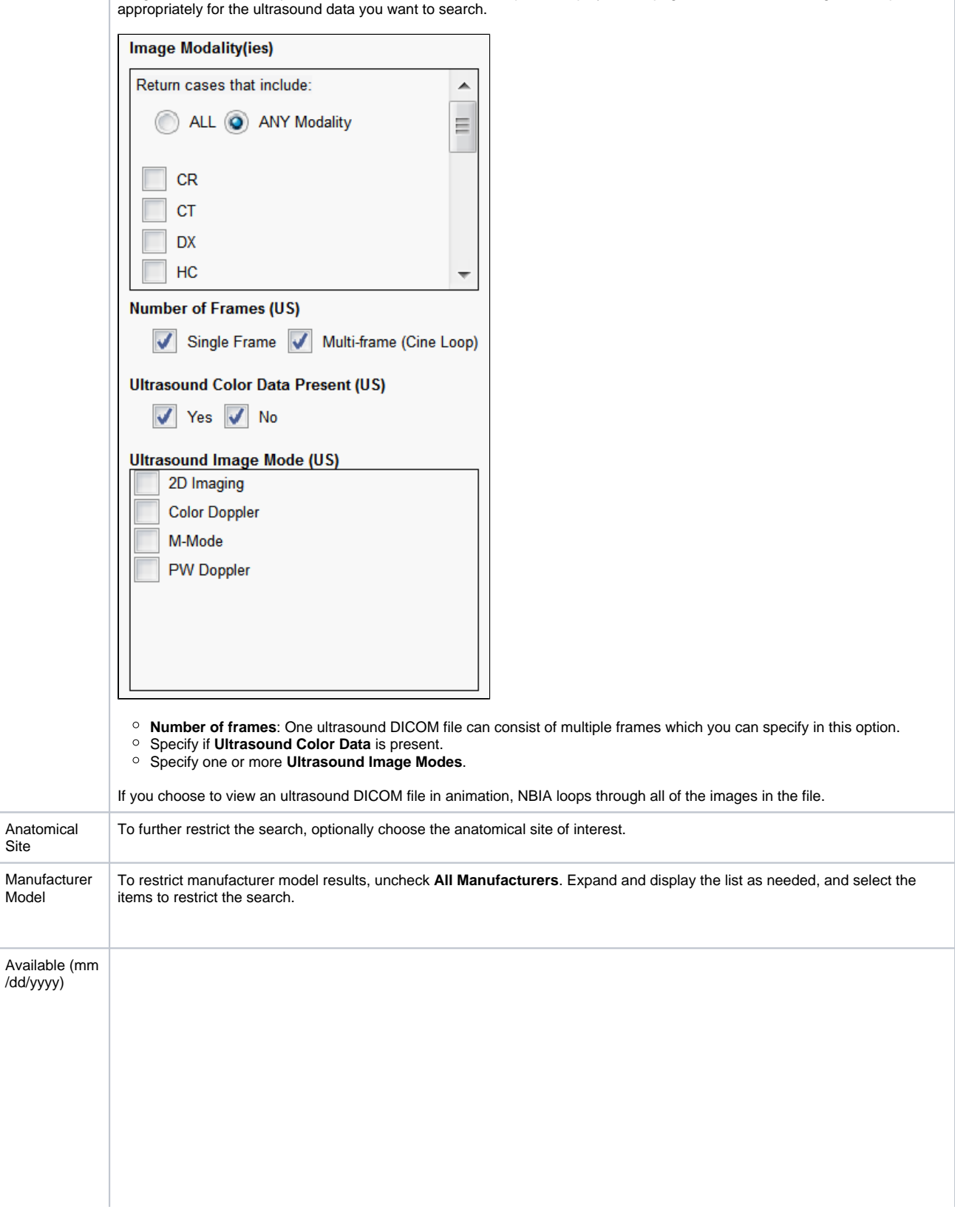

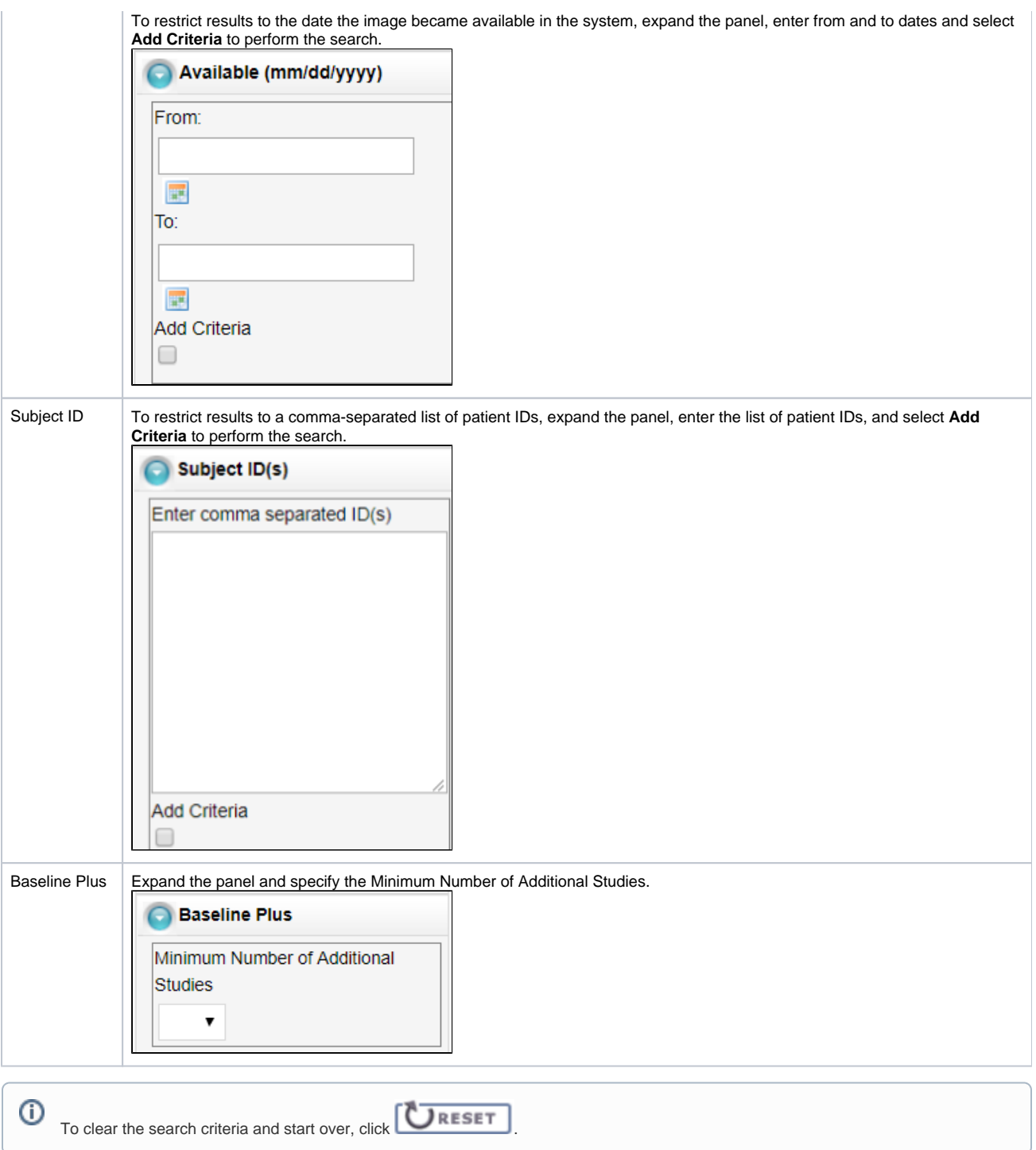

#### The search results appear.

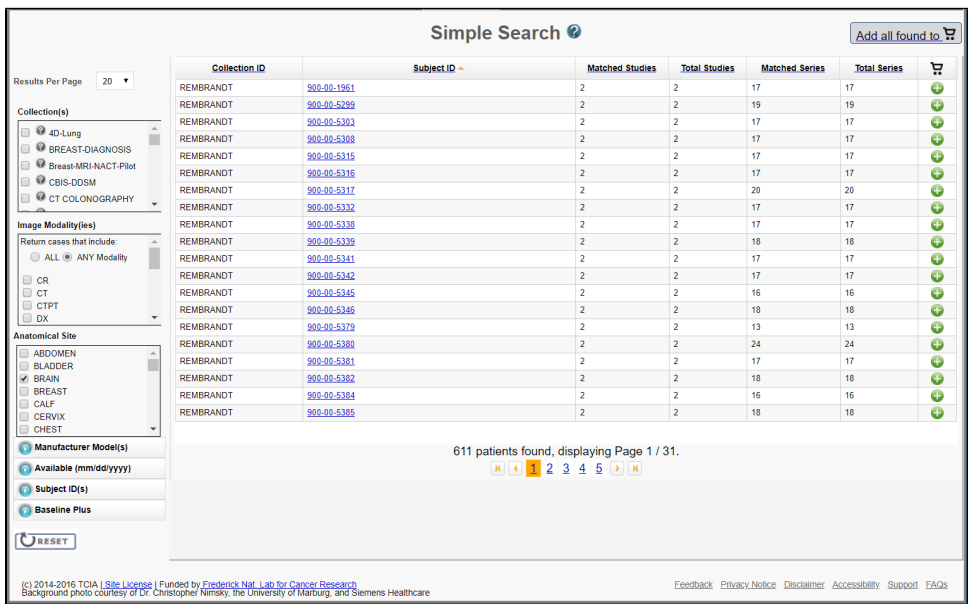

#### **Save the Query** ⋒

You can save your search criteria to make it easier to repeat this query in the future. After you have selected one or more search criteria, the **Save Query** link appears at the bottom left of the page.

**To save a search query**

- 1. Select search criteria.
- 2. In the box above the Save Query link, enter a name for your query.

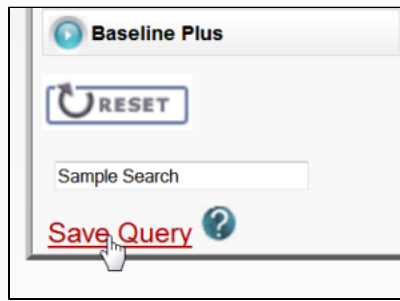

#### 3. Click **Save Query**.

The query is saved. You can see it by selecting **Tools** > **View Saved Queries**.

For more information, see [Managing Saved Queries](https://wiki.nci.nih.gov/display/NBIA/NBIA+Help+Topics#NBIAHelpTopics-ManagingSavedQueries).

### **Navigation Tips**

- $\circ$  Click the down arrow next to a column title to sort the column by that item.
- o Click the arrows at the bottom of the table to display the first, previous, next, or last page of results.
- o Click the page number links to move to a specific page of results.

The Search Results (Studies for Subject) page shows studies associated with the subject that you selected on the Search Results by Subject page. Each study, identified by Study Instance ID, Description, and Date, is followed by a table with rows for each image series in the study. At the top and bottom of the page, breadcrumbs in the format **Search** >> **Study** show the level of the data on the page. Clicking **Search** in those breadcrumbs returns you to your original search results.

The following table describes the data available for each study and image series in that study.

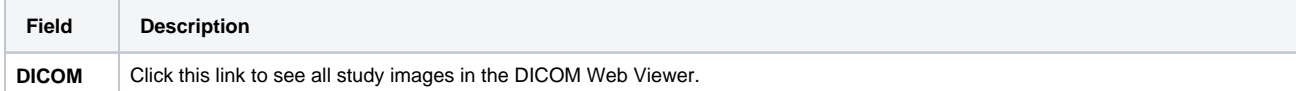

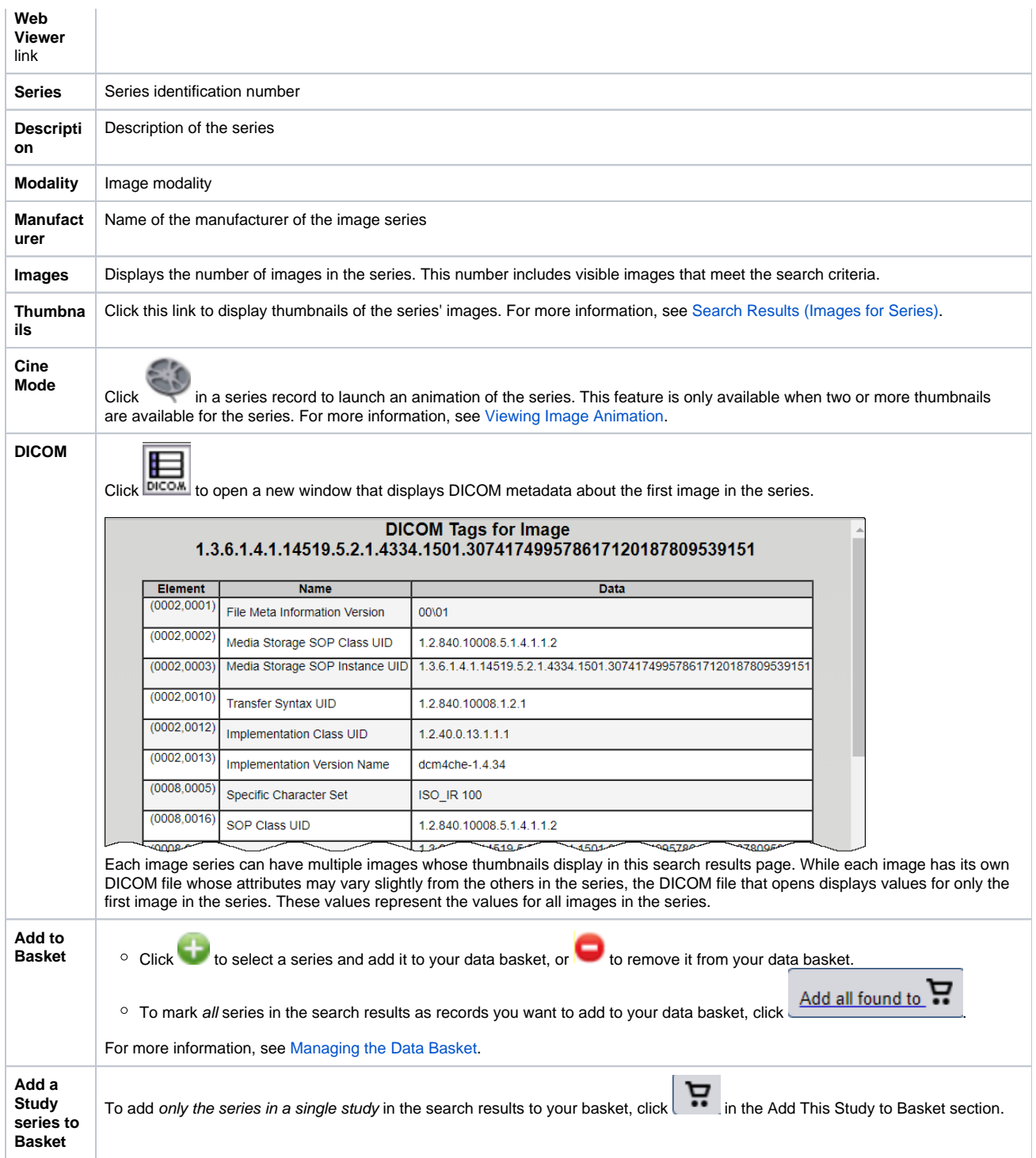

### Return to top of page

# <span id="page-8-0"></span>Performing a Text Search

A text search allows for searching of many of the database text fields, DICOM image tag data, and annotation files that are not available in the Simple search. Refer to the [DICOM Data Dictionary](http://dicom.nema.org/medical/dicom/current/output/html/part06.html#chapter_6) for tags or field names you can use in a text search. A simple example of a text search is to find all subjects associated with the value pancreas by typing pancreas in the Text Search box. You can also use the field:searchTerm technique; for example, Body Part Examined:pancreas. In this example, the colon interprets the DICOM field from the value. Since text search also recognizes DICOM codes, you can also search on 0018,0015:pancreas, which is the DICOM code for Body Part Examined. Additionally, you can use a wildcard search such as Body Part Examined:panc\* to find all subjects associated with values beginning with panc, including pancreas, pancreatic duct, and pancreatic duct and bile duct systems.

Text search does have some restrictions. These are:

- The text string you use must have more than one character. The search won't return any values if the text string has only one character.
- Do not use a forward slash (/) in your text string.
- Do not use complex searches with AND or OR statements (text search supports [Lucene syntax](http://lucene.apache.org/core/2_9_4/queryparsersyntax.html) but only a single field can be searched at a time).

### **To perform a text search**

1. On the NBIA home page, click **Text Search** or **Search Images** > **Text Search**. The Text Search page appears.

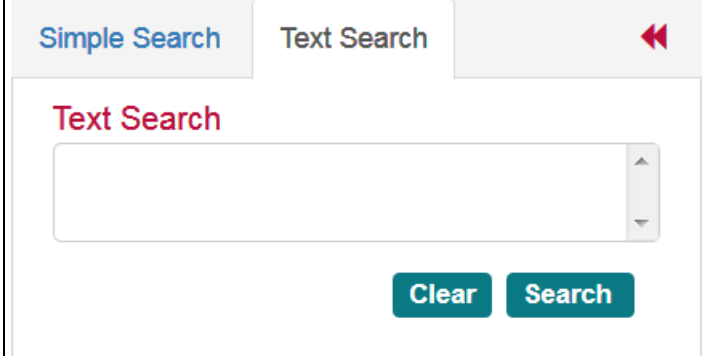

- 2. Select the number of search results per page you want the search to return.
- 3. In the box at the top of the page, enter a text string of two characters or more.

#### 4. Click .

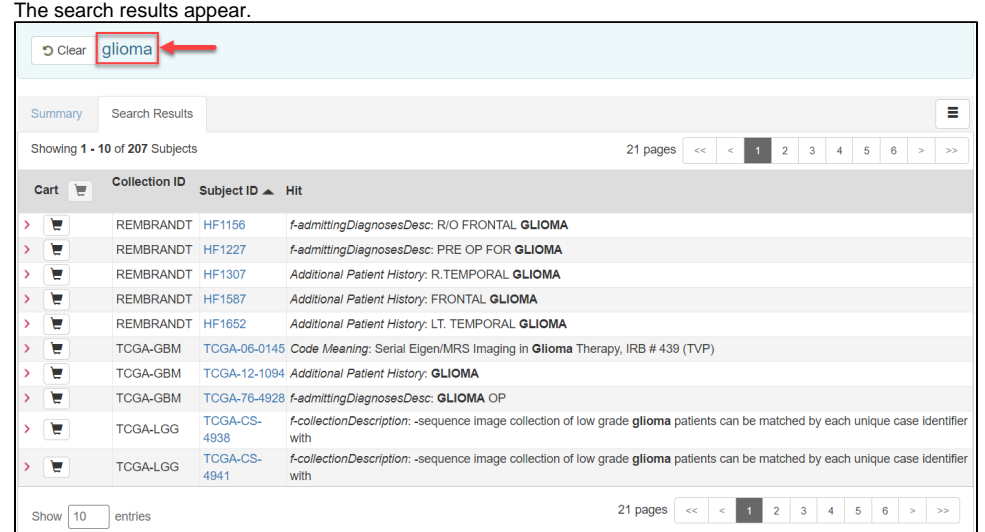

#### ⋒ **Navigation Tips**

- Click the down arrow next to the Subject ID column header to sort the results alphabetically (A to Z or Z to A) by Subject ID.
- Click the arrows at the bottom of the table to display the first, previous, next, or last page of results.
- Click the page number links to move to a specific page of results.
- In the Show (10) entries box in the bottom left, edit the default 10 to the number of entries you want to see on a search results page.
- For performance Text Search will only return the first 3000 subjects that match the criteria

The following table describes each item in the search results table.

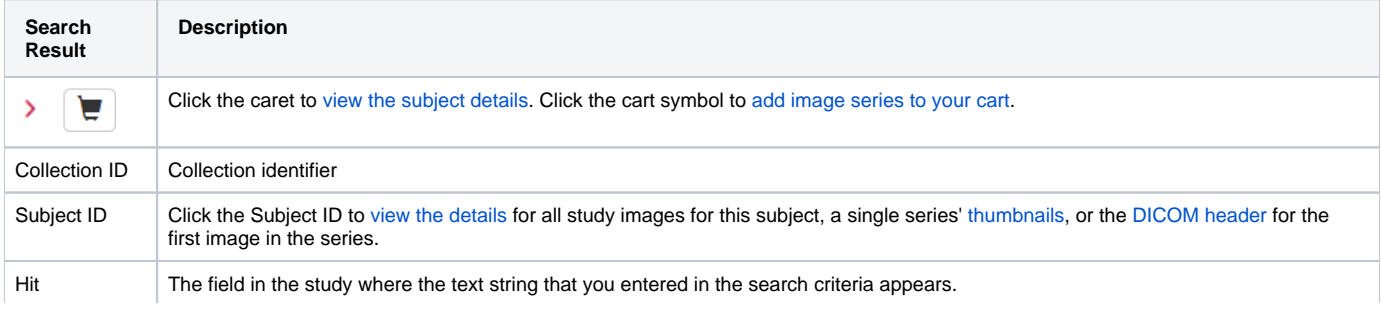

### Return to top of page

# <span id="page-10-0"></span>Performing an Advanced Search

An advanced search allows you to search against multiple combinations of values within Collections, Patient, Study, Series, or Image objects. You can build search criteria based on data values or ranges at the image series level.

#### **To perform an advanced search**

1. On the NBIA home page, click **Advanced Search** or **Search Images** > **Advanced Search**. The Advanced Search page appears.

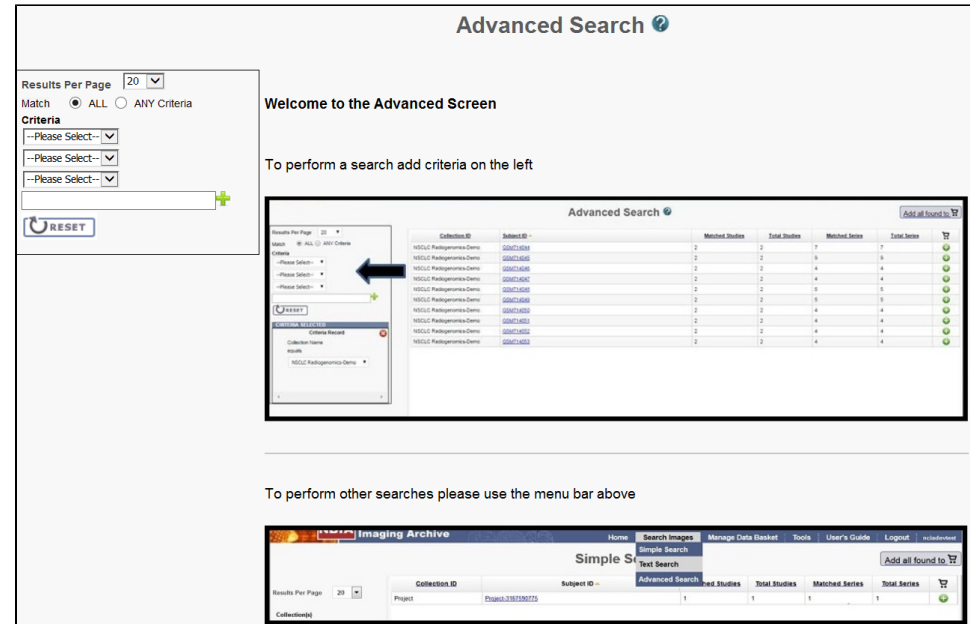

- 2. Select the number of search results per page the search will return.
- 3. From the Match options, select **ALL** to find image series that meet all of your search criteria or select **ANY Criteria** to find image series that meet any of your search criteria.
- 4. From the first Criteria list, select an NBIA entity. Your selection here determines the options available for the rest of the search criteria.
- 5. Select options from the lists or enter text into the box as needed to perform your search. If you enter text into the box, click the Add icon (I = ) for each set of criteria you define.

As soon as you specify the final criterion, the criteria you selected appear in the box below the criteria and the search results appear to the right.

⋒ **Modality searches**

Modality searches only support the CT and MR modalities.

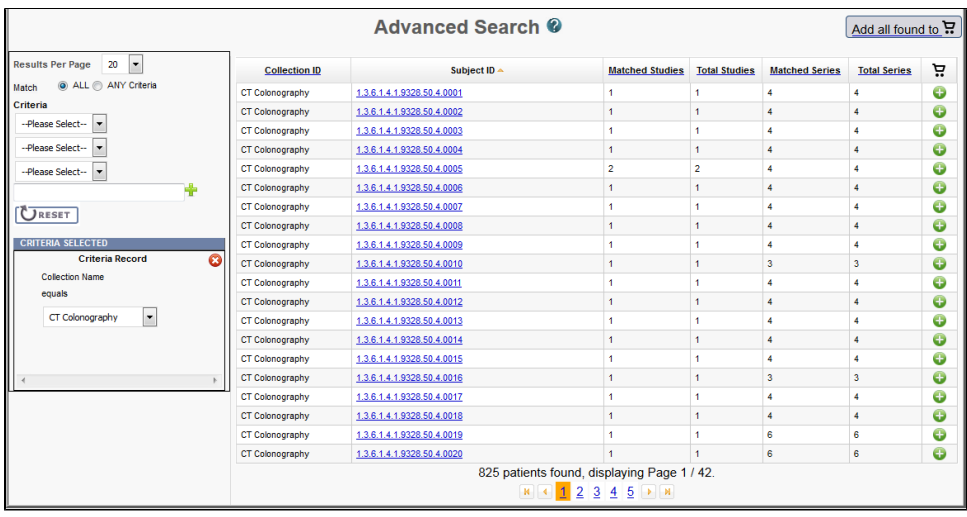

#### **Navigation Tips**  $\odot$

- Click the down arrow next to a column title to sort the column by that item.
- Click the arrows at the bottom of the table to display the first, previous, next, or last page of results.
- Click the page number links to move to a specific page of results.

The following table describes each item in the search results table.

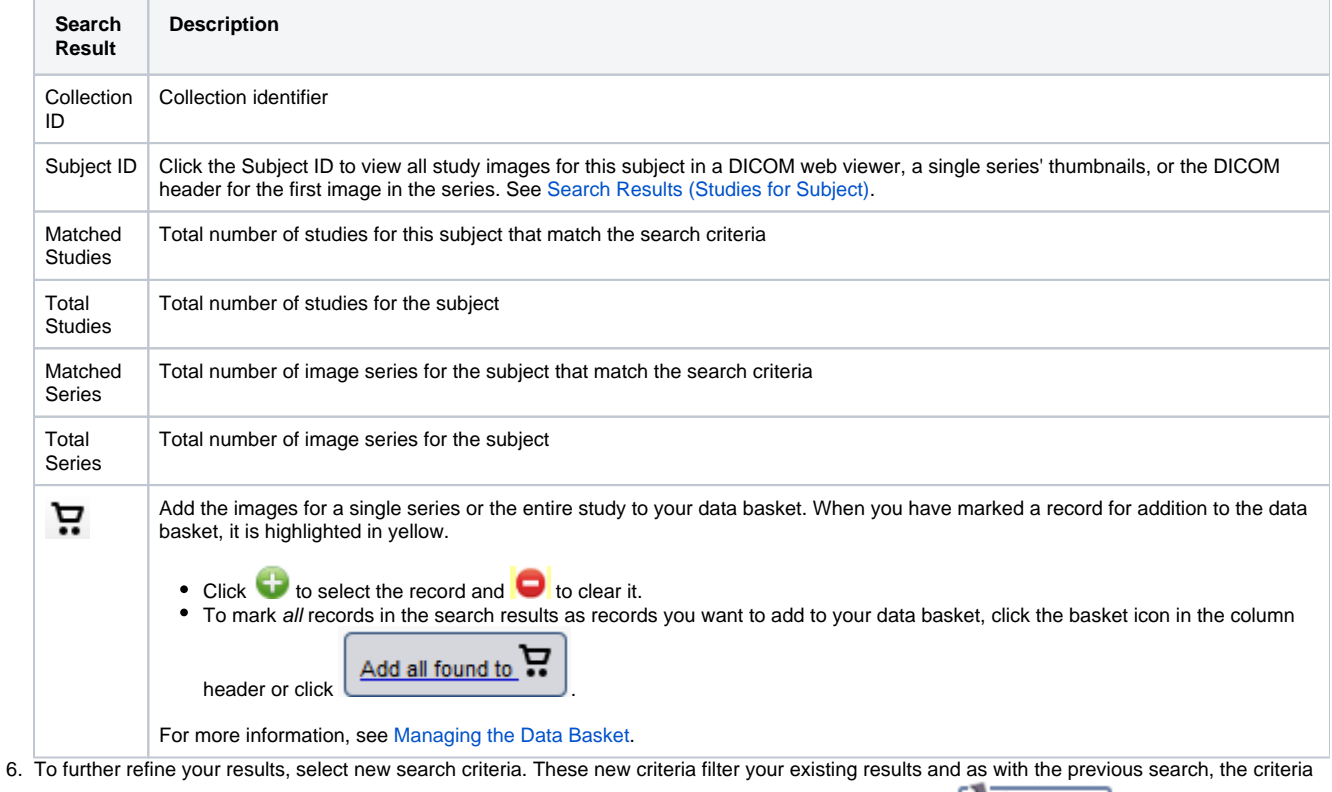

you selected appear in a box below the criteria. Click the to delete the record from the page or click to delete all criteria and start over.

Return to top of page

# <span id="page-11-0"></span>Creating Saved Queries

### **To save a search query**

- 1. Select search criteria.
- 2. In the box above the Save Query link, enter a name for your query.

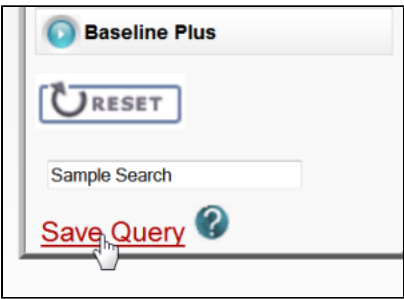

#### 3. Click **Save Query**.

The query is saved. You can see it by selecting **Tools** > **View Saved Queries**.

### Return to top of page

# <span id="page-12-0"></span>Working with Saved Queries

While performing a Simple Search, you can save your choice of Collection(s), Image Modality(ies), and Anatomical Site as a named query. You can then run that query in the future or edit it, if you want to change any of the search criteria. That edited query can either update your original query or become a new query with a new name.

The following procedures are associated with saved search queries.

- [Creating Saved Queries](https://wiki.nci.nih.gov/display/NBIA/Saving+a+Search+Query+6.5)
- [Viewing and Editing Saved Queries](https://wiki.nci.nih.gov/display/NBIA/Viewing+and+Editing+Queries+6.5)
- [Viewing Query History](https://wiki.nci.nih.gov/display/NBIA/Viewing+Query+History+6.5)

Return to top of page

# <span id="page-12-1"></span>Editing Saved Queries

You can view your saved queries and then edit and resubmit them. You can also view your query history.

#### **Disallowed Collections and Saved Queries** ത

If you save a query when you have access to a collection then subsequently lose that access, you do not lose the saved query. However, records from a disallowed collection are not included in the search results.

#### **To view, edit, and resubmit saved queries**

Select **Tools** > **View Saved Queries**. The Saved Queries page appears.

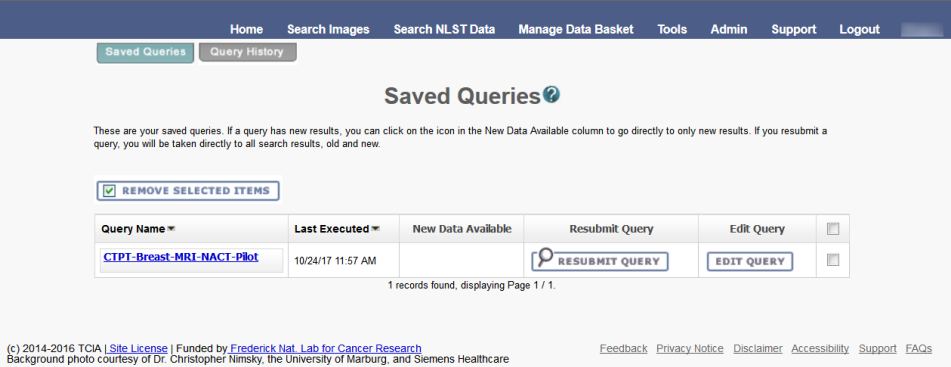

The query table is sorted in descending order by **Last Executed** date by default. You can also sort by **Query Name** by clicking on the down arrow next to the column title.

The following table describes the information about your saved queries on this page.

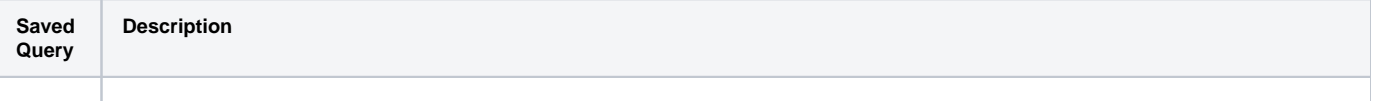

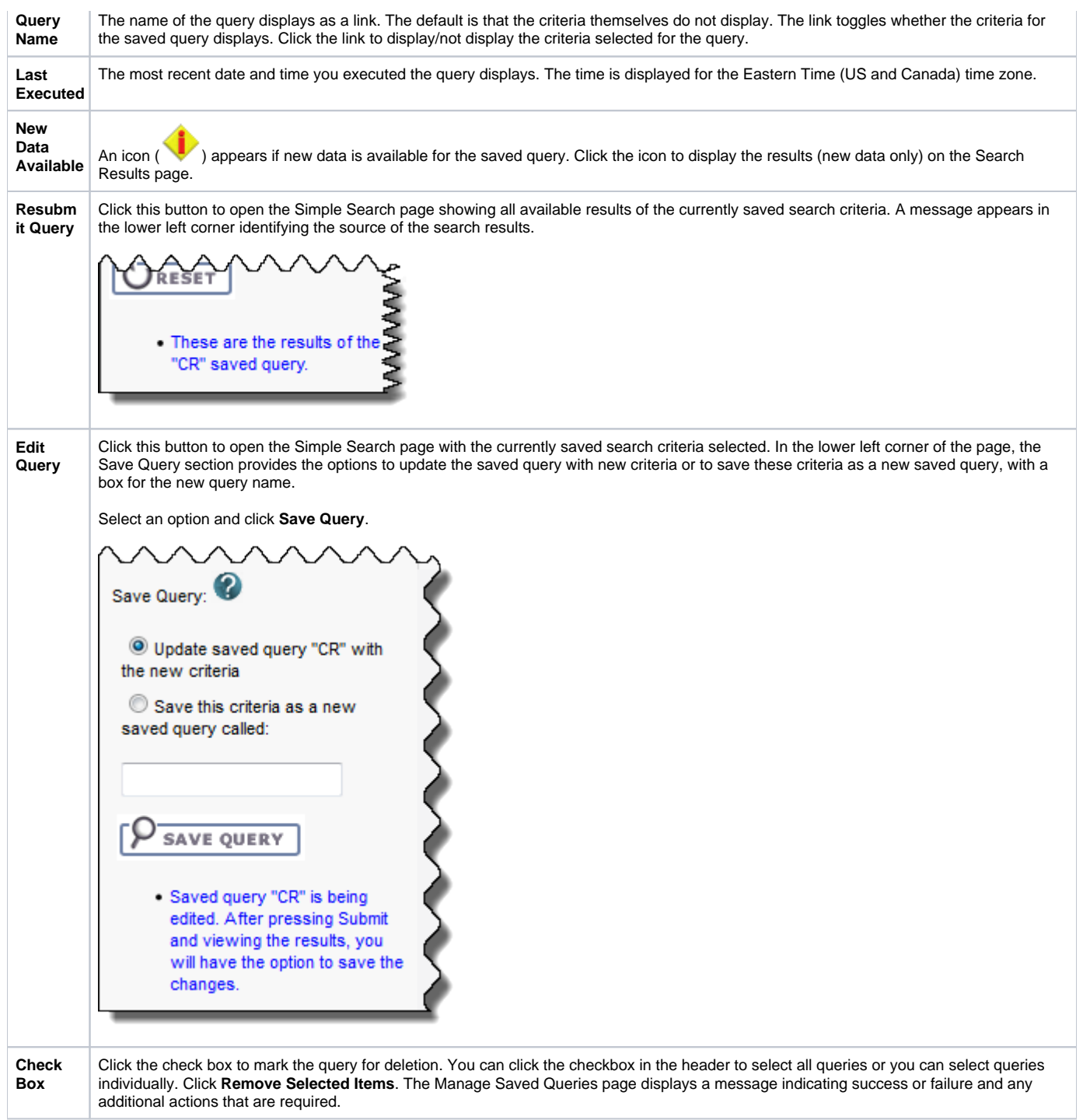

You can also perform the following action on the Saved Queries page.

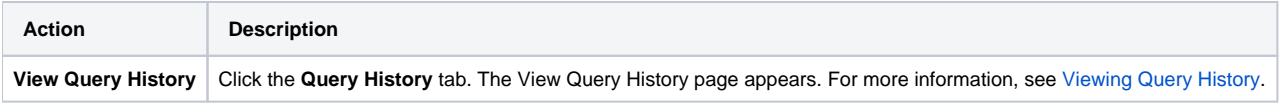

# <span id="page-13-0"></span>Viewing Query History

## **To view query history**

Select **Tools** > **View Query History** link or

Click the **Query History** tab from the Saved Queries page.

The Query History page appears. The Query History page displays a table of the last twenty queries that you executed. These include saved queries that you resubmitted as well as queries you have not saved.

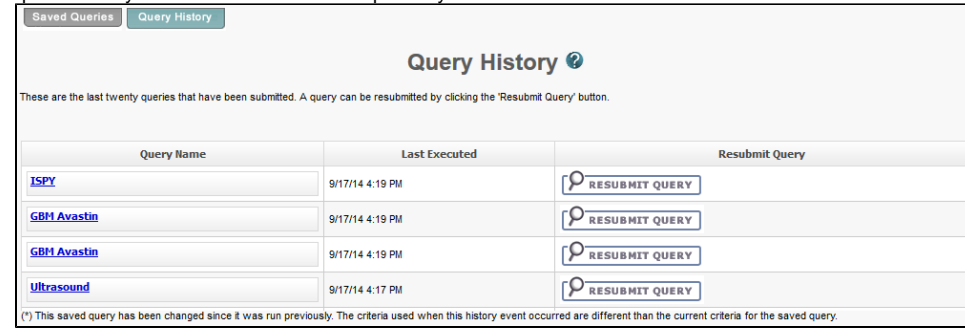

The Query History page contains the following information:

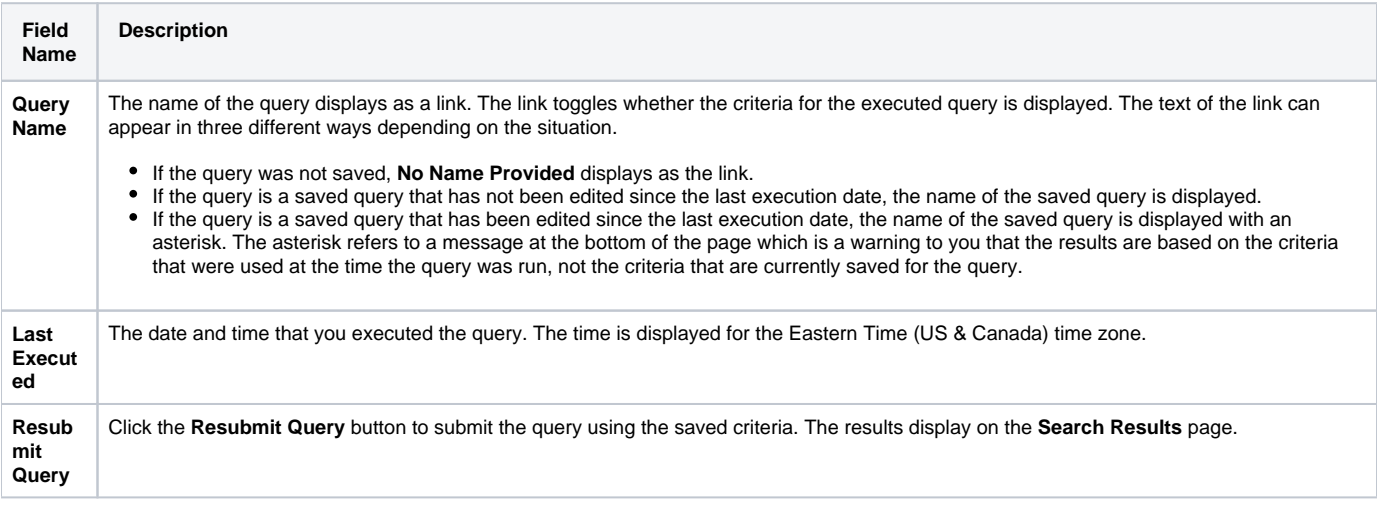

Click the **Saved Queries** tab to view, edit, or resubmit saved queries (see [Managing Saved Queries](https://wiki.nci.nih.gov/display/NBIA/NBIA+Help+Topics#NBIAHelpTopics-ManagingSavedQueries)).

Return to top of page

# <span id="page-14-0"></span>Search Results Studies for Subject

The Search Results (Studies for Subject) page shows studies associated with the subject that you selected on the Search Results by Subject page. Each study, identified by Study Instance ID, Description, and Date, is followed by a table with rows for each image series in the study. At the top and bottom of the page, breadcrumbs in the format **Search** >> **Study** show the level of the data on the page. Clicking **Search** in those breadcrumbs returns you to your original search results.

The following table describes the data available for each study and image series in that study.

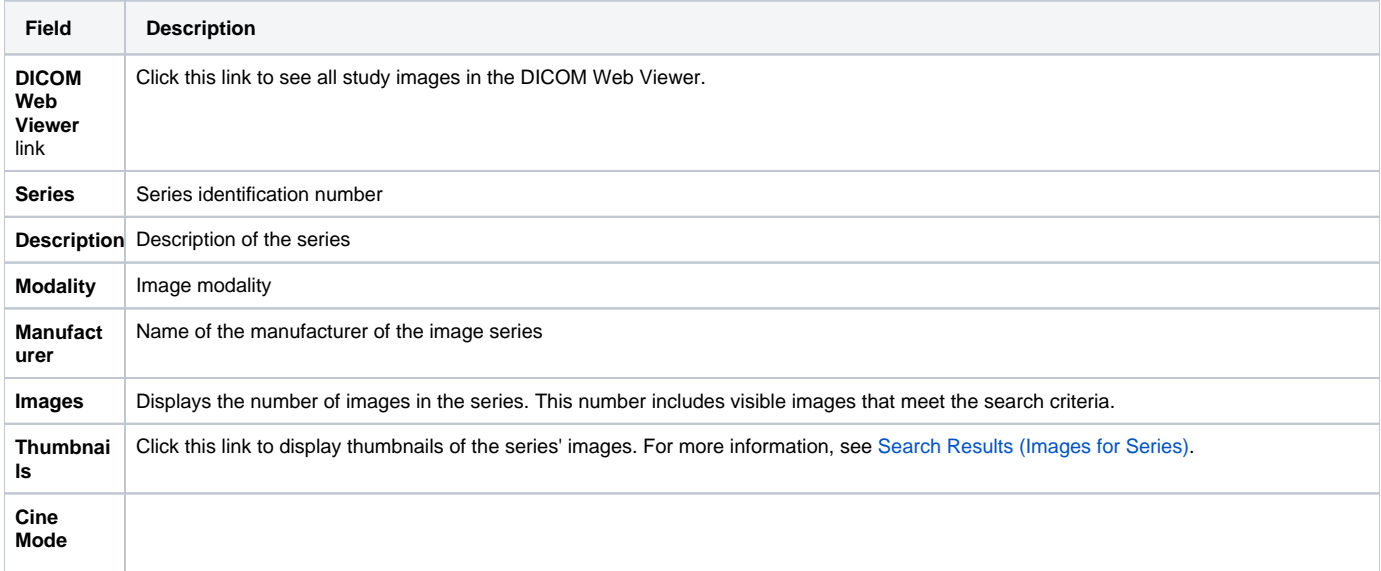

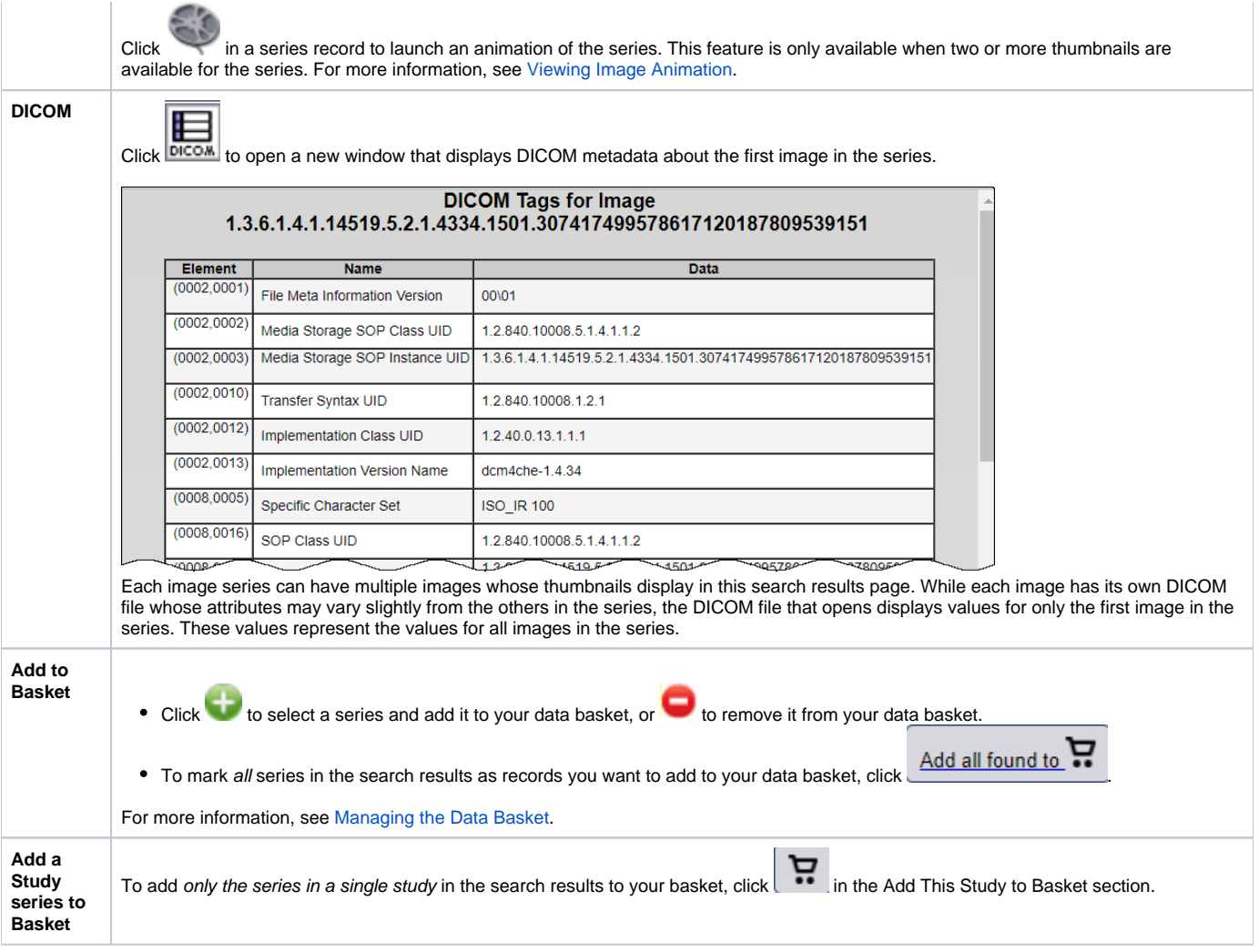

```
Return to top of page
```
# <span id="page-15-0"></span>Creating a Shared List

You can create a shared list by clicking **Tools** > **Create Shared List** link or by putting a series in the data basket, as explained below.

#### ⋒ **Who can create a shared list?**

Anyone can create a shared list. Once you do so, you must record the exact name of the shared list to distribute to others who may want to use the list. That is the only way they can access it.

#### **To create a shared list**

You can create a shared list from data basket or the Tools menu. Procedures for both methods follow.

### Data Basket

- 1. Add an image series that you want to include in the shared list to the data basket.
- 2. Click the **Create Shared List** button.
- 3. Do the following:
	- a. Enter a **Name** for the list (required).
	- b. Optionally, add a description and a URL. The URL links to relevant or more detailed information about the list.
	- c. Click **Browse** to upload a file in comma separated value format (.csv) that includes all of the series instance IDs you want to be in the shared list. This file should have one series instance UID per line.
- 4. Click **Submit**.

The image series from the uploaded file is added to the data basket.

```
Access to your list
```
NBIA warns you that not all public users will have access to your list if the list contains any non-public image series.

#### Menu Option:

1. Click **Tools** > **Create Shared List**. The Create Shared List page appears.

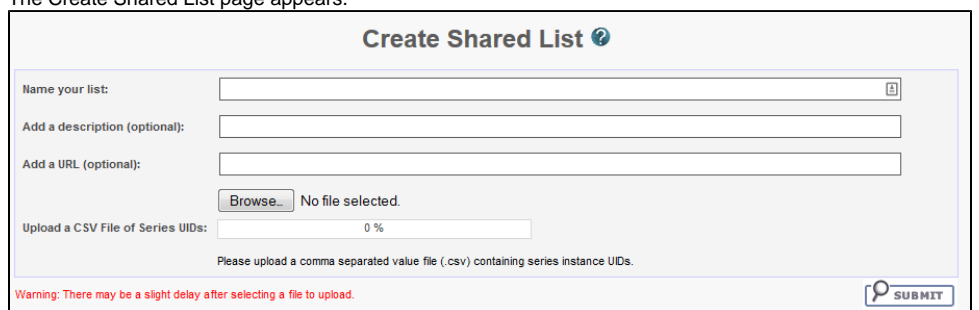

#### 2. On this page, do the following:

- a. Enter a **Name** for the list (required).
- b. Add **Comments** and a **Hyperlink**, where appropriate, which links to relevant or more detailed information about the list (optional).
- c. In the **Upload File** field, enter the name of a file that includes all of the series instance IDs you want to be in the shared list. This file should have a series instance UID per line.

d. For your convenience, a Java tool is available to aid in generating a CSV of your series instance UIDs.

### **Download: [ExtractSeriesUIDs.zip](https://wiki.nci.nih.gov/download/attachments/370935809/ExtractSeriesUIDs.zip?version=1&modificationDate=1516199306000&api=v2)**

Do the following to use this tool to generate the file to upload in the last field of our online Create Shared List form:

- i. Download the zip file, then move it to a top-level directory of DICOM files you want indexed.
- ii. Extract the zip file to the top level directory where your DICOM data resides (all sub-directories will be scanned). It should extract two things.
- iii. Then run **ExtractSeriesUIDs.bat** which should flash a quick command line window and then automatically disappear. A file with a name similar to **SeriesUIDs.CSV** is created as an output.
- iv. Enter the output filename into the form.
- 4. Click **Submit**.

The image series from the uploaded file is added to the data basket.

Return to top of page

# <span id="page-16-0"></span>Searching a Shared List

Any user can search for a shared list.

### **To search for a shared list**

1. Log in to NBIA. 2.

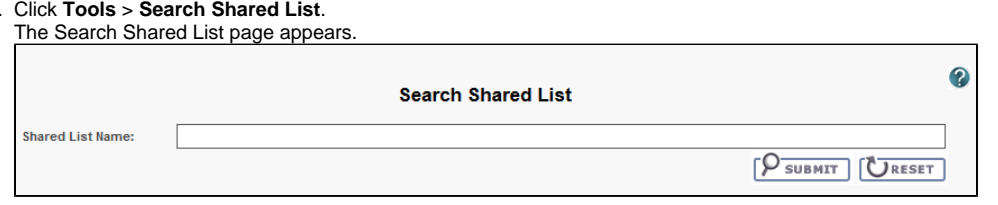

- 3. Enter the name of an existing shared list. To retrieve the list, you must know the exact name given to the shared list.
- 4. Click **Submit** to launch the search or **Reset** to clear the field and start again.

If the search is successful, all image series in the shared list are added to the data basket. If the shared list includes series for which you do not have visibility rights, a message appears that informs you that the displayed shared list is not complete.

### Return to top of page

# <span id="page-16-1"></span>Editing a Shared List

You can edit the list only by uploading a .csv file with all the series instance IDs for the list. You can only edit/delete shared lists you have created yourself.

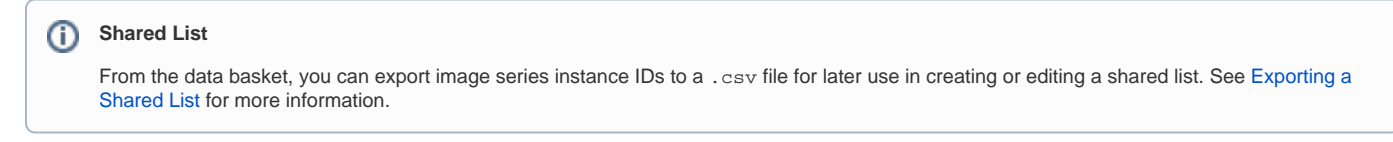

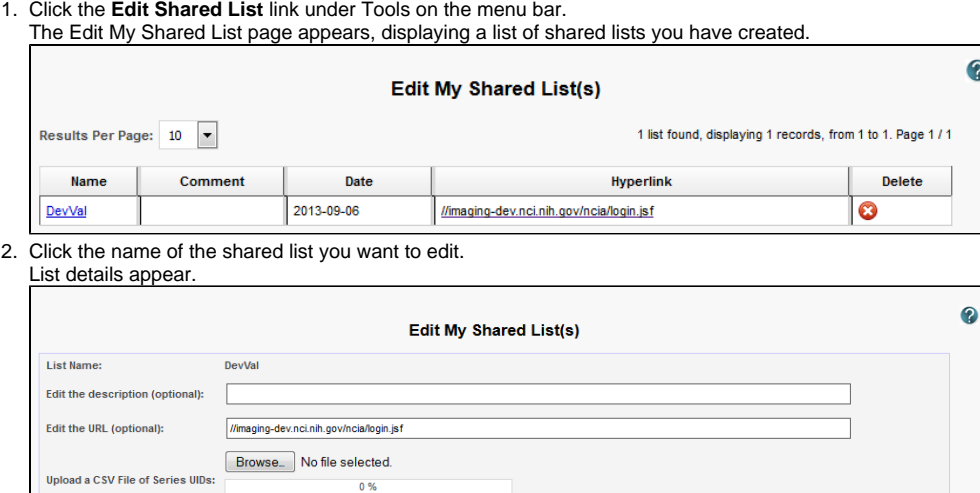

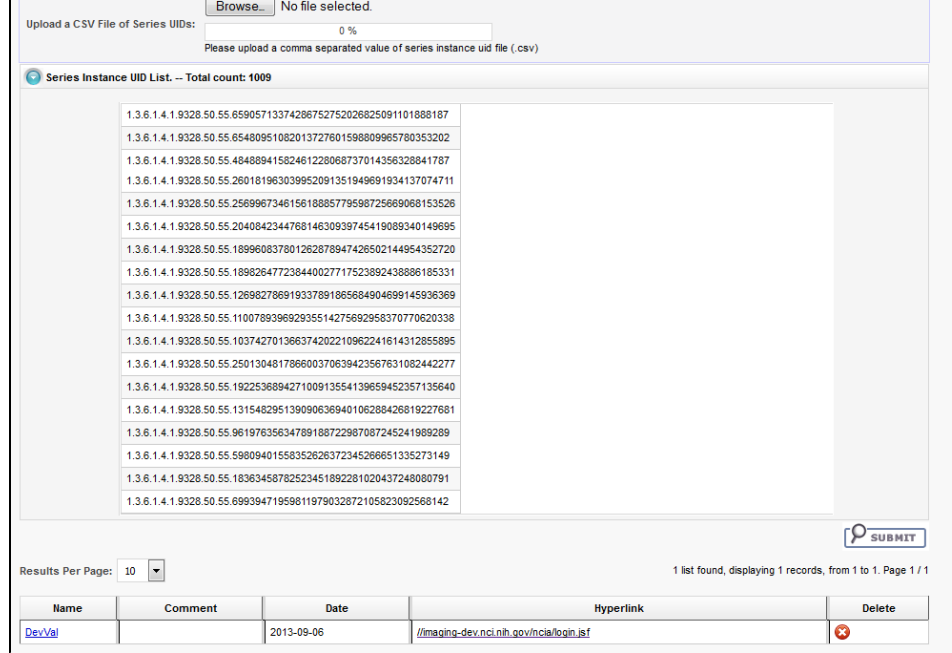

- 3. In the description field, optionally enter a comment about the list or your edit.
- 4. In the URL field, optionally enter a web address that provides more information about the shared list.
- 5. Click **Browse** to locate the file you want to upload. Doing this replaces the current shared list.

#### **To delete a shared list**

- 1. Click **Tools** > **Edit Shared List**.
- The Edit My Shared List page appears, displaying a list of Shared Lists you have created.
- 2. In the row of the shared list you want to delete, click  $\bullet$ .

Because editing a shared list is only possible by replacing it, you might consider backing up a shared list when you create it. To do so, export the shared list as a file when you create it. See [Exporting a Shared List.](https://wiki-dev.nci.nih.gov/display/NBIAIMPORT/3+-+Working+with+Images+in+TCIA+6.5#id-3-WorkingwithImagesinTCIA6.5-ExportingaSharedList)

### Return to top of page

# <span id="page-17-0"></span>Managing a Shared List

Users with the appropriate administrative privileges can delete shared lists created by other users.

#### **Permissions** ത

This administrative feature is available only to logged-in users who have "manage visibility" privileges, as defined in UPT.

To delete a shared list, follow these steps:

#### 1. Click **Admin** > **Manage Shared List**. The Manage Shared List page appears.

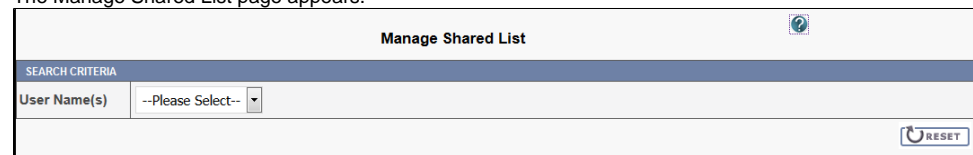

2. Select a user name from the list. That user's shared list(s) appear.

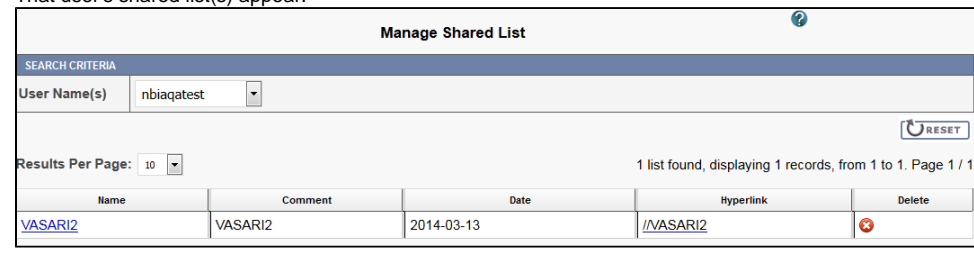

3. Click the name link to review the shared list's details or click **to delete shared the shared list.** 

#### Return to top of page

# <span id="page-18-0"></span>Managing the Data Basket

You use the My Data Basket page to download items you added *during this work session only*. Downloaded items go into a manifest file, which you can only open with the NBIA Download Retriever. [Download a](https://wiki.nci.nih.gov/display/NBIA/NBIA+Help+Topics#NBIAHelpTopics-DownloadingtheNBIADataRetriever)nd [install t](https://wiki.nci.nih.gov/display/NBIA/NBIA+Help+Topics#NBIAHelpTopics-InstallingtheNBIADataRetriever)he NBIA Retriever before you download items.

You select items to download by first [searching](https://wiki.nci.nih.gov/display/NBIA/Searching+NBIA+for+Images+6.5#SearchingNBIAforImages6.5-PerformingSearches) for them in NBIA and then [adding](https://wiki.nci.nih.gov/display/NBIA/NBIA+Help+Topics#NBIAHelpTopics-AddingItemstoYourBasket) them to your data basket.

The following is an example of the My Data Basket page with just one image collection in it. The estimated download time and the total size of your data basket appear at the bottom.

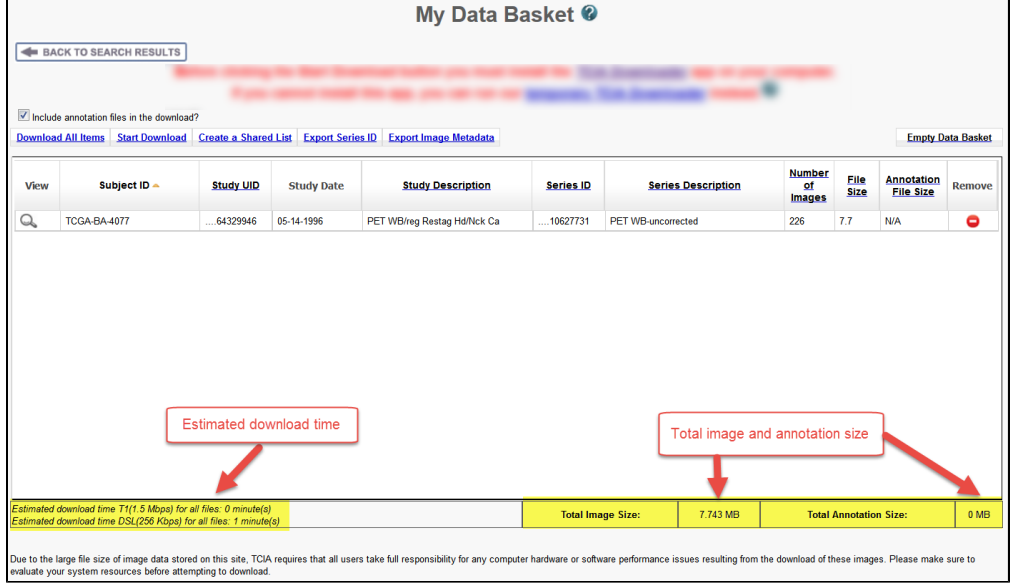

### The following table describes each item in the table.

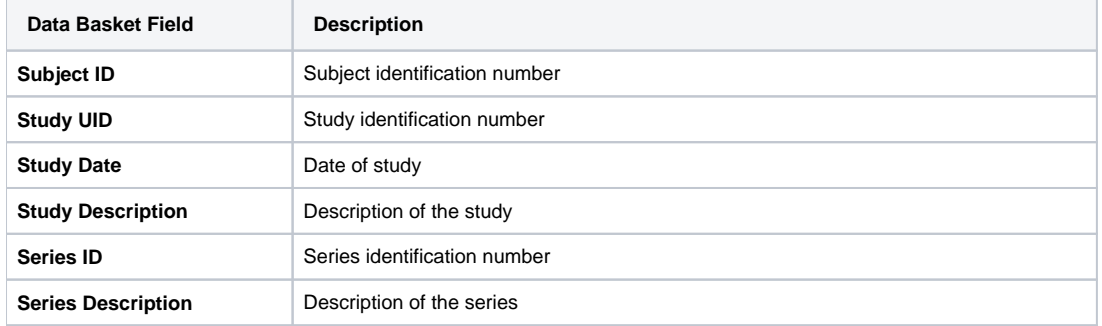

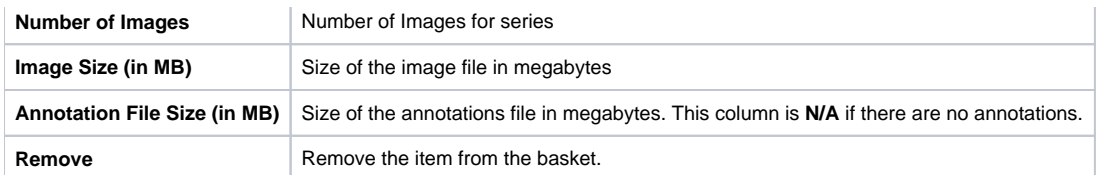

To delete all items from your basket, click the **Empty Data Basket** link. You can continue to add items to your data basket from the Search Results pages.

#### **Deletion details** G)

If the series you mark for deletion is part of a shared list, a message appears alerting you to that fact. The message also includes the name of the shared list and the shared list creator's email address. This gives you the opportunity to back out of the deletion. For more information see [W](https://wiki.nci.nih.gov/display/NBIA/Working+with+Images+in+NBIA+6.5#WorkingwithImagesinNBIA6.5-WorkingWithSharedLists) [orking With Shared Lists](https://wiki.nci.nih.gov/display/NBIA/Working+with+Images+in+NBIA+6.5#WorkingwithImagesinNBIA6.5-WorkingWithSharedLists).

You can now download the data in your data basket using the NBIA Data Retriever.

#### **Related Topics**

- **[Installing and Using the NBIA Data Retriever](https://wiki.nci.nih.gov/display/NBIA/Working+with+Images+in+NBIA+7.0#WorkingwithImagesinNBIA7.0-DownloadingNBIAImages)**
- [Using the TCIA Download Manager \(JNLP\)](https://wiki.nci.nih.gov/display/NBIA/Working+with+Images+in+NBIA+6.5#WorkingwithImagesinNBIA6.5-UsingtheTemporaryNBIADownloader)

#### Return to top of page

# <span id="page-19-0"></span>Adding Items to Your Basket

After finding them in a Search, you can add the images associated with a subject, a single series, or the entire study to your data basket. You can also choose individual images to add to your data basket. When you have marked a record for addition to the data basket, it is highlighted in yellow.

- $\bullet$  Click  $\bullet$  to select the record and  $\bullet$  to clear it.
- To mark all records in the search results as records you want to add to your data basket, click the basket icon in the column header or click

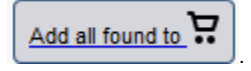

### Return to top of page

# <span id="page-19-1"></span>Downloading the Data Basket

In the data basket, select the items you want to download.

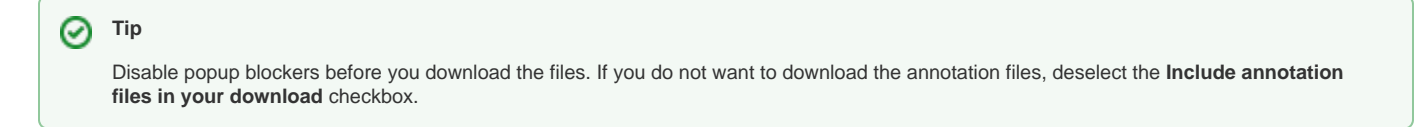

Once you are satisfied with your selections, click **Start Download** at the top left of the results table to [use the NBIA Data Retriever.](https://wiki.nci.nih.gov/display/NBIA/Downloading+NBIA+Images+7.0)

Return to top of page

# <span id="page-19-2"></span>Download Manager

The most convenient method of downloading NBIA data is by using the NBIA Data Retriever. You must install the NBIA Data Retriever before you begin downloading data.

However, if you cannot download the application, the alternative is to use the TCIA Download Manager, a Java Network Launch Protocol (JNLP) file.

The TCIA Download Manager allows you to replicate items in your Data Basket, downloading them to your local machine. It is a Java program and requires that you install a Java Runtime Environment (JRE<sup>TM</sup>) on your machine to run it. You can [download the JRE](http://www.java.com/en/download/manual.jsp) & [.](http://www.cancer.gov/policies/linking) The TCIA Download Manager does not limit the total size of the download.

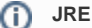

You must have version 8 or higher of the Java Runtime Environment (JRE) installed to be able to open the TCIA Download Manager.

- If JRE 8 is installed, the TCIA Download Manager attempts to start. To run the application, you must click **Run** in the Warning dialog  $\bullet$ box indicating the application's digital signature cannot be verified. Before doing so, you can select the **More Information...** link at the bottom of the dialog to view a more detailed report of any security issues. Then you can evaluate whether you want to run the application.
- If JRE is installed but the version is older than version 6, the browser automatically attempts to upgrade the JRE to version 8.
- If the JRE is not installed, when you click the Download Manager button, the browser prompts you for what it should do with the JNLP file. The My Data Basket page includes a link to a page where you can download [the JRE.](http://www.java.com/en/download)
- If the TCIA Download Manager fails to work properly, this could be a JRE version issue. The TCIA Download Manager has been tested successfully with Version 8 Update 101.

<span id="page-20-0"></span>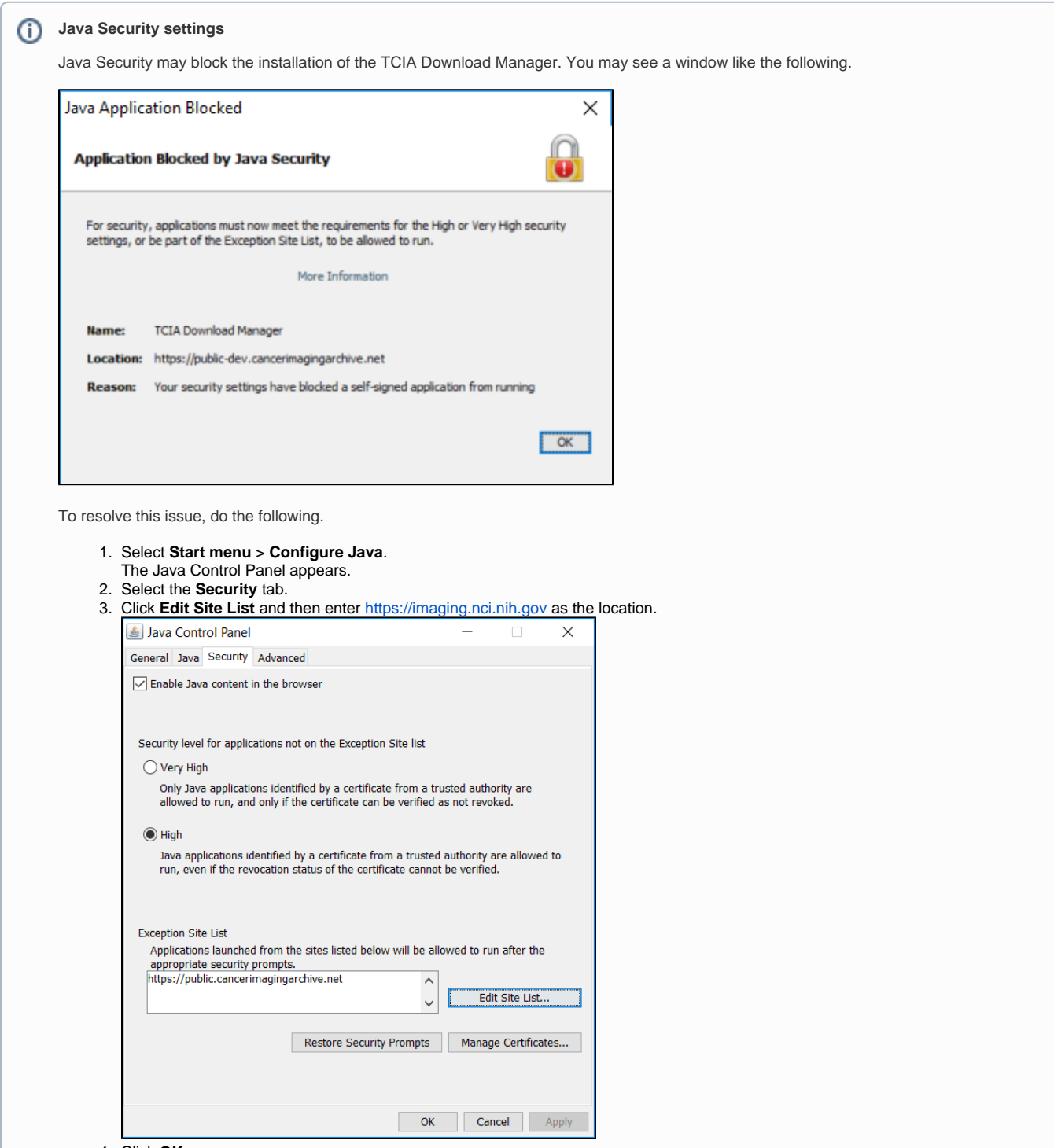

- 4. Click **OK**.
- 5. Click the JNLP file to run the TCIA Download Manager again.
- A message window appears, asking you if you want to run this application.

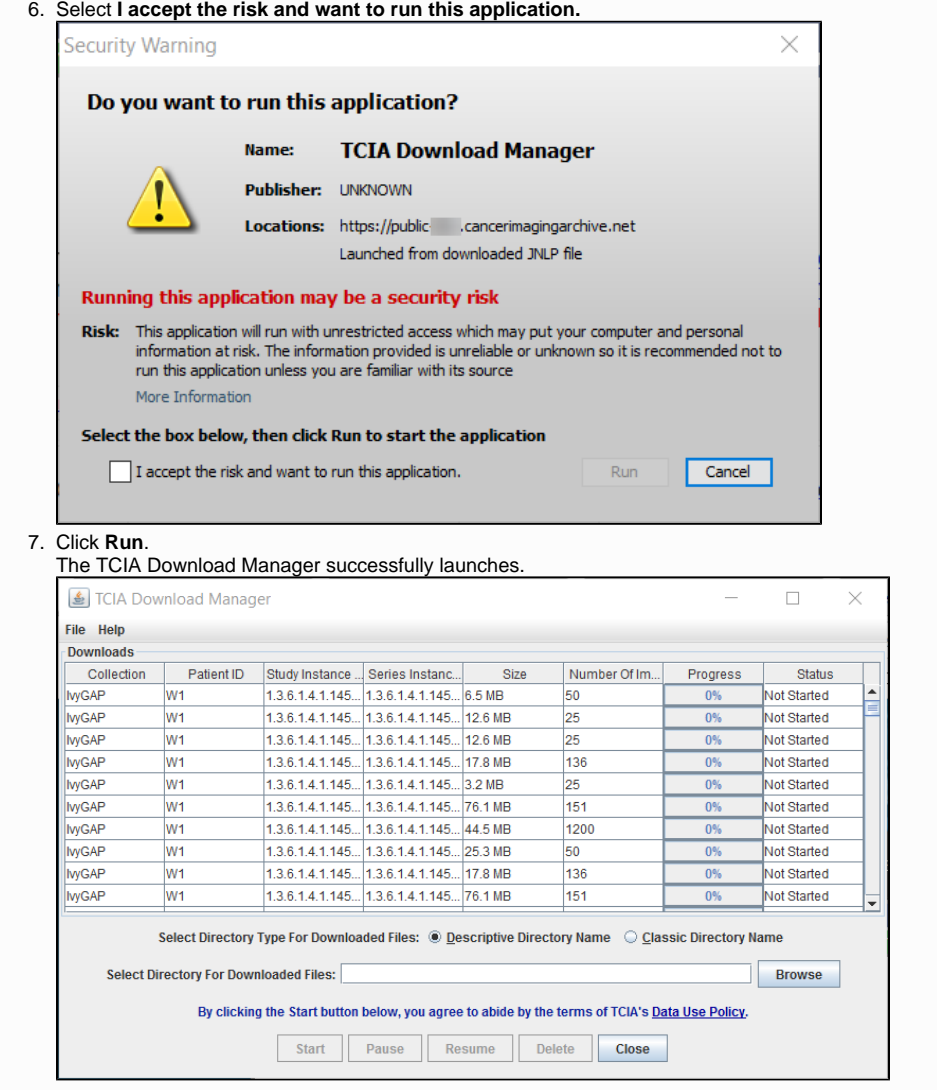

# **Removing items**

The TCIA Download Manager initially lists everything in your data basket. You can remove items from the Downloads list in the TCIA Download Manager that you do not want to download. When you remove an item from the list, it remains in the data basket. You just do not download it.

### **To download objects using the TCIA Download Manager**

#### **Mac OS X** O)

The following instructions apply to Windows PCs but you can also use the TCIA Download Manager on Mac OS  $\times$  EP.

1. At the top of the My Data Basket page, click the **Temporary TCIA Downloader** link. You are prompted to open or save the TCIA Download Manager.Open it in the JRE<sup>TM</sup> you installed. If you have any issues opening the TCIA Download Manager, see the note about Java Security settings.

The page lists all items you selected in the data basket. You can hover your mouse over the Patient ID, Study Instance, and Series Instance columns to reveal the complete corresponding IDs. You can also resize a column by selecting and dragging the column border.

- 2. Click **Browse** to navigate to the destination where you want the images/annotations to be downloaded.
- 3. Click **Start** to begin the download. You can monitor the download in the Progress column. The Status column indicates when the download for each item is complete.

#### At any point in the process, you can click the **Pause** and **Resume** buttons to temporarily stop and restart the process.

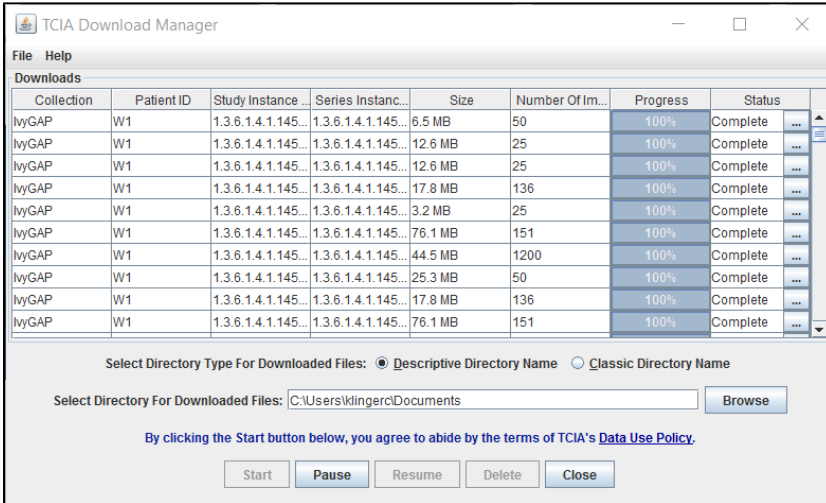

Note that files downloaded this way are not compressed. The downloaded files are stored in a child folder under the destination folder such as Col lection name/patient id/study instance UID/series instance UID/image SOP instance UID.

#### **Removing items** ①

The TCIA Download Manager initially lists everything in your data basket. You can remove items from the Downloads list in the TCIA Download Manager that you do not want to download. When you remove an item from the Downloads list, it remains in the data basket. You just do not download it.

#### **Network error?** (ï)

If network errors occur during large downloads, the TCIA Download Manager retries the download the number of times that your administrator configured.

### Return to top of page

## <span id="page-22-0"></span>Downloading NBIA Images

### **Topics on this page**

- [Downloading the NBIA Data Retriever](#page-22-1)
- **[Installing the NBIA Data Retriever](#page-23-0)**
- [Downloading Images Using the NBIA Data Retriever](#page-23-1)
- [Downloading Private Data](#page-24-0)

# <span id="page-22-1"></span>Downloading the NBIA Data Retriever

After you search for images of interest and add them to your data basket, you can download them.

The most convenient method of downloading is by using the NBIA Data Retriever. You must install the NBIA Data Retriever before you begin downloading. You only have to install it once to use it in future downloading sessions.

Consult the [NBIA Data Retriever FAQ](https://wiki.nci.nih.gov/display/NBIA/NBIA+Data+Retriever+FAQ) for more information about NBIA Data Retriever versions and usage.

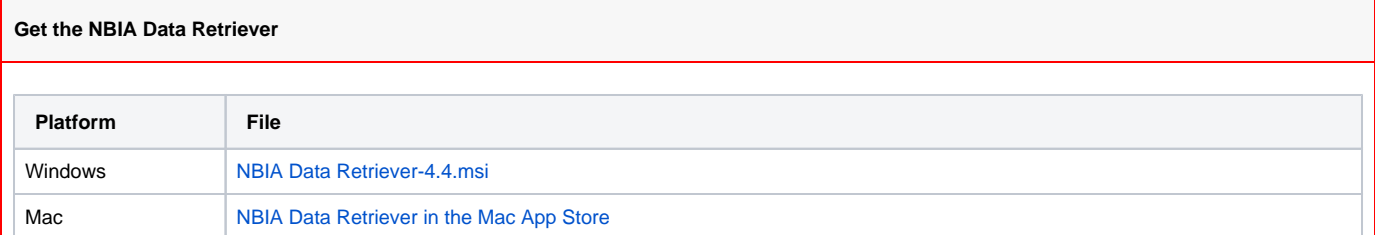

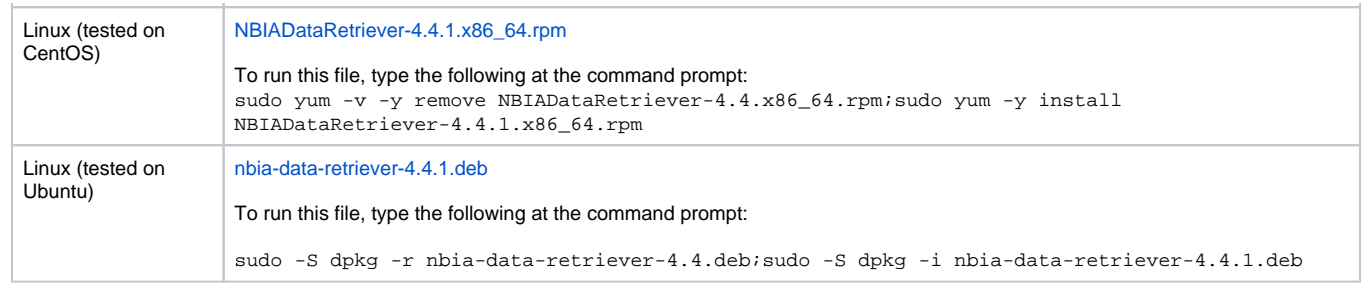

The following new and updated features are available in NBIA Data Retriever 4.3, which was [released i](https://wiki.nci.nih.gov/display/NBIA/NBIA+Data+Retriever+Release+Notes#NBIADataRetrieverReleaseNotes-NBIADataRetriever4.3ReleaseNotes)n April 2021.

#### April 2022

G)

(i)

- Any version of the NBIA Data Retriever that is below the minimum version configured on the server or has an unknown version will be prompted to upgrade to the latest version.
- A resume downloading feature is now part of the [command line interface](https://wiki.cancerimagingarchive.net/display/NBIA/NBIA+Data+Retriever+Command-Line+Interface+Guide) (CLI) of the app.
- The policy window is read-only.

# <span id="page-23-0"></span>Installing the NBIA Data Retriever

### **To install the NBIA Data Retriever on Windows**

- 1. Download the installer package for Windows using the [link above.](#page-22-1)
- 2. Save the installer package file to your computer.
- 3. Install the app by double-clicking the installer package file.
- 4. Agree to the terms in the License Agreement and click **Install**.
- 5. When the Setup Wizard ends, click **Finish**.

#### **To install the NBIA Data Retriever on Mac**

The Mac version of the NBIA Data Retriever is only available through the Mac App Store. It requires a manifest file to work. You can download Λ the app first or create a manifest file first. If you download the app first, right-click the manifest file and select **Open With NBIA Data Retriever**. If you create a manifest file first, right-click it and select **Open With App Store**. This installs the app and then opens the manifest file in the app.

1. On your Mac, find the [NBIA Data Retriever on the Mac App Store](https://itunes.apple.com/us/app/downloader-app/id1399207860?mt=12).

The NBIA Data Retriever is free but still requires you to log in to download it. Consider changing your macOS Password Settings so ⊗ that you can download free software without having to log in separately for it.

2. Click **Get**, then click **Install App**. The NBIA Data Retriever is free. The app starts downloading to your Mac. When the download is complete, you can open a manifest file with the NBIA Data Retriever.

#### **To install the NBIA Data Retriever on Linux (centOS or Ubuntu)**

You must have the sudo privilege on your computer and a sudo password to install the NBIA Data Retriever on CentOS and Ubuntu**.**

- 1. Download the installer package for centOS or Ubuntu using the [links above](#page-22-1).
- 2. Save the installer package file to your computer.
- 3. Open a command window and go to the location where you saved the installer.
	- For a centOS system, enter the following at the command prompt: sudo yum -v -y remove TCIADownloader.x86\_64;sudo yum -y install NBIADataRetriever-3.3-1.x86\_64.rpm
	- For an Ubuntu system, enter the following at the command prompt: sudo -S dpkg -r tciadownloader;sudo -S dpkg -i nbia-data-retriever-3.3.deb Enter the sudo password when prompted.

# <span id="page-23-1"></span>Downloading Images Using the NBIA Data Retriever

When you start downloading the images you have added to the data basket, NBIA provides a list of those images in a manifest file (manifest-xxx.tcia) . You must have already [installed t](#page-23-0)he NBIA Data Retriever to open this manifest file and download the images.

You can share the manifest file with collaborators so that they can download the same images that you have added to your data basket. Collaborators must also install the NBIA Data Retriever to open the manifest file.

If you want to share a manifest file that includes links to **private** image collections, you must first manually [install the latest NBIA Data Retriever](#page-22-1). The latest version of the NBIA Data Retriever controls access to private collections. In addition, your collaborators must have the same access to those private collections as you do. Otherwise, your collaborators will not be able to download images from those collections.

- 1. [Search f](https://wiki.nci.nih.gov/display/NBIA/NBIA+Help+Topics#NBIAHelpTopics-PerformingaSimpleSearch)or images of interest.
- 2. [Add](https://wiki.nci.nih.gov/display/NBIA/NBIA+Help+Topics#NBIAHelpTopics-AddingItemstoYourBasket) those images to your data basket.
- 3. [Open](https://wiki.nci.nih.gov/display/NBIA/NBIA+Help+Topics#NBIAHelpTopics-ManagingtheDataBasket) the My Data Basket page and click **Start Download**.
- 4. Click the manifest-xxx.tcia file.

If you are only downloading public images, the NBIA Data Retriever appears, listing the items in your data basket. If you are downloading any private images, see the section abou[t downloading private data.](#page-24-0)

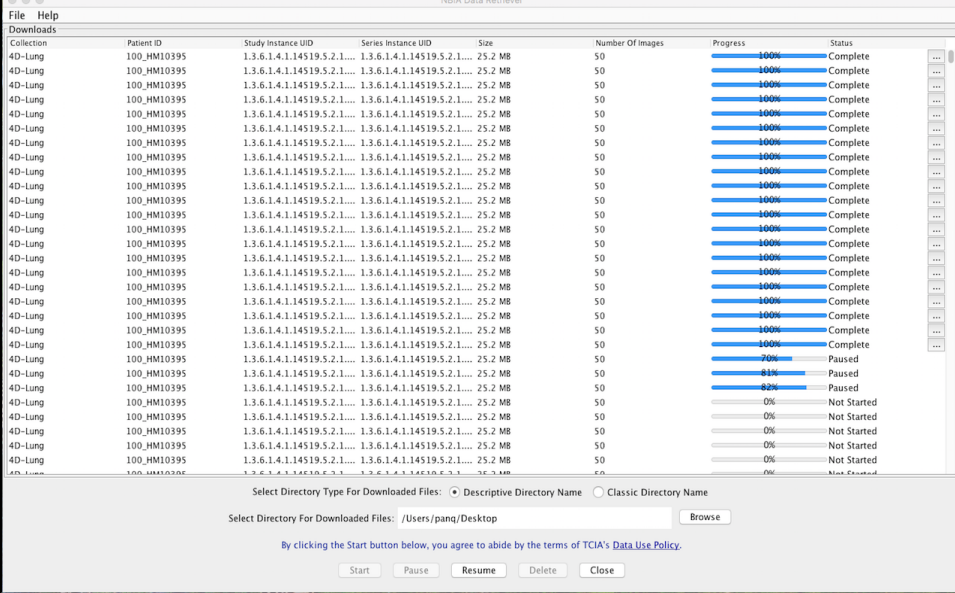

The NBIA Data Retriever lists all items you selected in the data basket. You can hover your mouse over the Patient ID, Study Instance, (i) and Series Instance columns to reveal the complete corresponding IDs. You can also resize a column by selecting and dragging the column border.

If you do not want to download any of those items, select them in the Downloads table and then click **Delete**. When you remove an item from the Downloads table, it stays in your data basket.

- 5. Click **Browse** to navigate to the destination where you want the images/annotations to be downloaded.
- 6. Click **Start** to begin the download. You can monitor the download in the Progress column. The Status column indicates when the download for each item is complete.

At any point in the process, you can click the **Pause** and **Resume** buttons to temporarily stop and restart the process.

Note that files downloaded this way are not compressed. The downloaded files are stored in a child folder under the destination folder such as Col lection Name > Patient ID > part of Study Date + part of Study ID + part of Study Description + last 5 digits of Study Instance UID > part of Series Number + part of Series Description + last 5 digits of Series Instance UID.

#### **Network Error?** ന

If network errors occur during large downloads, the NBIA Data Retriever retries the files the number of times that your administrator has configured.

## <span id="page-24-0"></span>Downloading Private Data

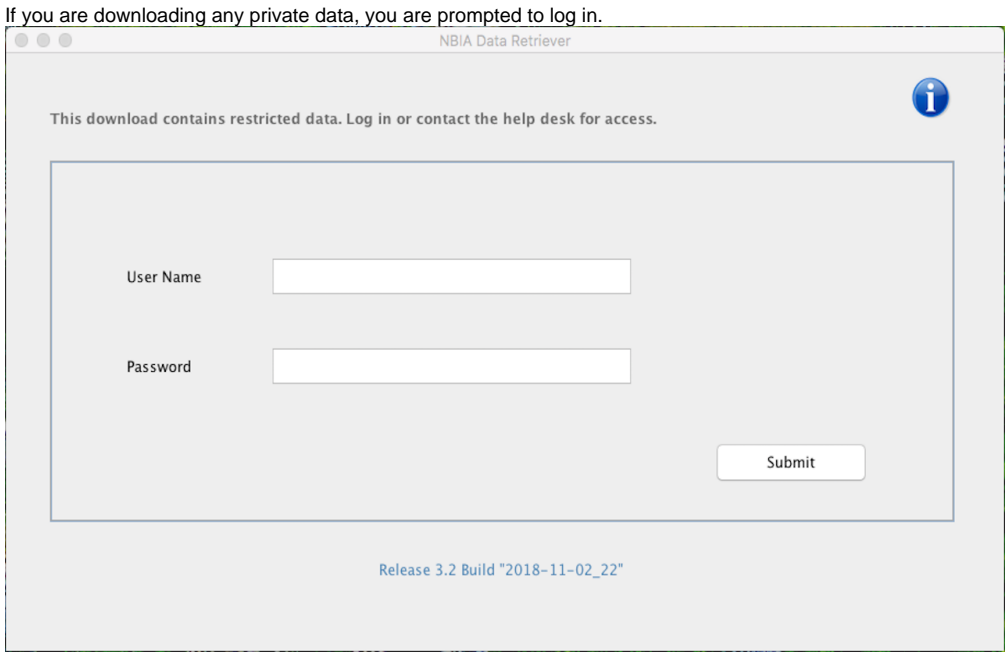

#### Once you log in, the NBIA Data Retriever appears.

If you do not have permission to access even one of the collections/sites to which the images you have in your manifest file, you are prompted to contact the help desk to request permission to access all of the images.

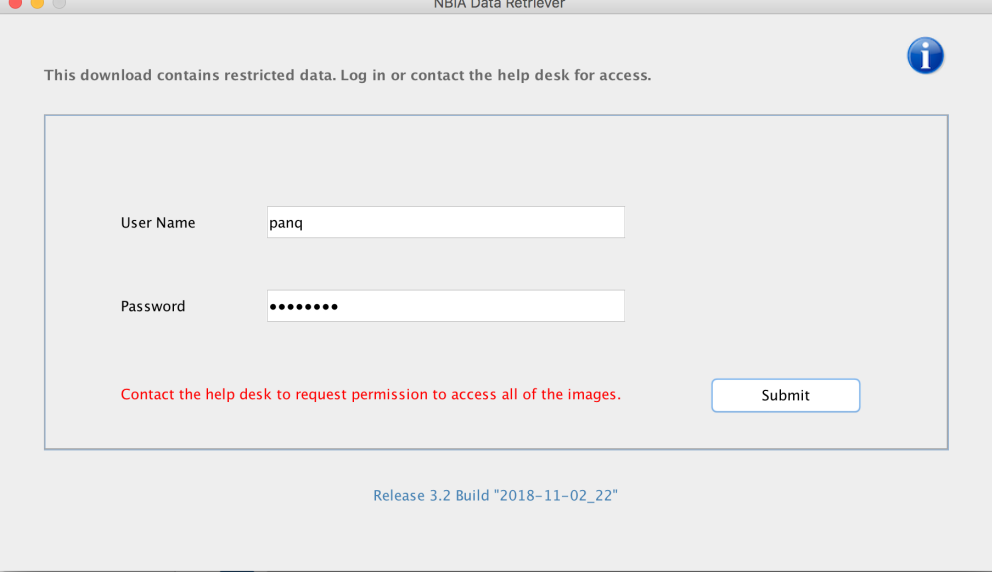

Return to top of page

# <span id="page-25-0"></span>Creating Manifest Files

You can create a manifest file in several ways:

- [Using the NBIA data portal,](#page-25-1)
- [Using the Manifest API](#page-26-0),
- [Using the Shared List API,](#page-26-1) and
- Using the JNLP data API.

## <span id="page-25-1"></span>**Creating a Manifest File Using NBIA**

To use the NBIA Data Retriever, you must already have a manifest file that lists the files you want to download. You create the manifest file by searching the data portal of [NBIA.](https://imaging.nci.nih.gov/ncia/login.jsf) After installing the NBIA Data Retriever, double-click this manifest file to invoke the application.

Double-clicking the NBIA Data Retriever icon alone does not invoke the NBIA Data Retriever.

#### **To create a manifest file:**

- 1. [Search f](https://wiki.nci.nih.gov/display/NBIA/NBIA+Help+Topics#NBIAHelpTopics-PerformingaSimpleSearch)or images of interest.
- 2. [Add](https://wiki.nci.nih.gov/display/NBIA/Adding+Items+to+Your+Basket+7.0) those images to your data basket.
- 3. [Open](https://wiki.nci.nih.gov/display/NBIA/NBIA+Help+Topics#NBIAHelpTopics-ManagingtheDataBasket) the My Data Basket page and click **Start Download**.
	- A manifest file is created and downloaded to your computer.
		- If you have already installed the NBIA Data Retriever, double-click the manifest file to open it using the NBIA Data Retriever. Click **Open** when your web browser prompts you to open the file.
		- If you want to use this manifest file to download images more than once or download images you select on other machines, click **Save** at the web browser prompt. You can then double-click the saved manifest file in Windows Explorer on Windows, Finder on Mac, or File Manager on Linux to invoke the NBIA Data Retriever.

### <span id="page-26-0"></span>**Creating a Manifest File Using the Manifest API**

Refer to the Manifest API [documentation](https://wiki.nci.nih.gov/display/NBIA/NBIA+REST+API+User+Guide#NBIARESTAPIUserGuide-ManifestAPI) for instructions on how to use the API. The outcome of the REST API call must be saved as a text file with the extension .tcia.

#### **Example Manifest Query**

```
curl -H "Authorization:Bearer d98c390f-b53d-4456-beb3-110e63663762" -k "http://localhost:8080/nbia-api/services
/getManifestTextV2" -d "list=1.3.6.1.4.1.9328.50.3.336&includeAnnotation=false"
```
#### The API returns text that can be used as a manifest file for the NBIA Data Retriever.

```
downloadServerUrl=https://imaging-devcm.nci.nih.gov/nbia-download/servlet/DownloadServlet
includeAnnotation=false
noOfrRetry=4
databasketId=manifest-1523866570303.tcia
manifestVersion=3.0
ListOfSeriesToDownload=
1.3.6.1.4.1.9328.50.3.336
```
### <span id="page-26-1"></span>**Creating a Manifest File Using the Shared List API**

If you have a shared list, you can use the Shared List Query API to create a manifest file. Refer to the Shared List Query API [documentation](https://wiki.nci.nih.gov/display/NBIA/NBIA+REST+API+User+Guide#NBIARESTAPIUserGuide-ManifestAPIfromSharedList) for instructions on how to use the API.

#### **Example Manifest from Shared List Query**

```
curl -H "Authorization:Bearer a99171a1-b289-4700-9e4e-1bd73ce1bbb5" -k "http://localhost:8080/nbia-api/services
/getManifestTextFromSharedList" -d "sharedList=scottslist&includeAnnotation=false"
```
#### The API returns text that can be used as a manifest file for the NBIA Data Retriever.

```
downloadServerUrl=https://imaging-devcm.nci.nih.gov/nbia-download/servlet/DownloadServlet
includeAnnotation=false
noOfrRetry=4
databasketId=manifest-1523866570303.tcia
manifestVersion=3.0
ListOfSeriesToDownload=
1.3.6.1.4.1.9328.50.3.336
```
### <span id="page-26-2"></span>**Creating a Manifest File Using the JNLP Data Query API**

If you have a JNLP file, you can use the JNLP Data Query API to create a manifest file. Refer to the JNLP Data Query API [documentation](https://wiki.nci.nih.gov/display/NBIA/NBIA+REST+API+User+Guide#NBIARESTAPIUserGuide-ManifestAPIfromJNLPData) for instructions on how to use the API.

#### **Example Manifest from JNLP Data Query**

```
curl -H "Authorization:Bearer 3b2bf812-a97e-454e-af94-623b868a2955" -k "http://localhost:8080/nbia-api/services
/getManifestFromJNLPFileData" -d "jnlpArgument=C:\Apps\nbia\apache-tomcat-7.0.68\temp\jnlp-data1521628213301.
txt&includeAnnotation=false"
```
The API returns text that can be used as a manifest file for the NBIA Data Retriever.

```
downloadServerUrl=https://imaging-devcm.nci.nih.gov/nbia-download/servlet/DownloadServlet
includeAnnotation=false
noOfrRetry=4
databasketId=manifest-1523866570303.tcia
manifestVersion=3.0
ListOfSeriesToDownload=
1.3.6.1.4.1.9328.50.3.336
```
### Return to top of page

## <span id="page-27-0"></span>Viewing Submission Reports

### **NBIA role required to use this feature: NCIA.VIEW\_SUBMISSION\_REPORT**

For more information about roles, see [Creating a New NBIA User](https://wiki.nci.nih.gov/display/NBIA/National+Biomedical+Imaging+Archive+Administrator%27s+Guide#NationalBiomedicalImagingArchiveAdministrator%27sGuide-CreatingaNewNBIAUser).

When a site submits images to NBIA, a user with admin privileges can run various reports to verify that the images have been received and to monitor the status of the submitted images. This is accomplished in NBIA by generating a report with this information.

To view submission reports, follow these steps:

1. Click **Admin** > **View Submission Reports**.

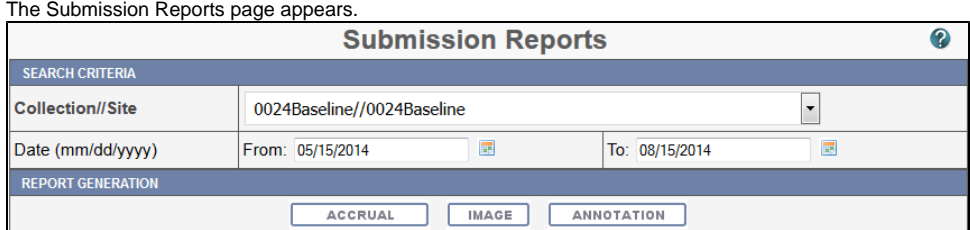

The **Collection**//**Site** section displays all collections for which you, as an Admin, have permissions to view.

- 2. Select a collection.
- 3. Enter a valid date range or select one by clicking the calendar icons.
- 4. Click the report type you want to run: [Accrual](#page-27-1), [Image](#page-29-0), or [Annotation](#page-31-0).
- The search begins and may take a few moments.

To assist in viewing the reports, use the following icons:

- In the report results in the upper right segment of the page, click the Help button ( ) to learn details about the report type you selected.
- Click the arrow at the left of the section to hide  $(\bullet)$  or show  $(\bullet)$  the results.
- To view an expanded view of the image report results, click the Expand icon () preceding each row of the New Image or Corrected summaries.

The results display Count by Day details of the submissions. For example, for each day in the time frame, you can view a list of affected patient IDs, study instance UIDs and series instance UIDs.

### Return to top of page

# <span id="page-27-1"></span>Accrual Report

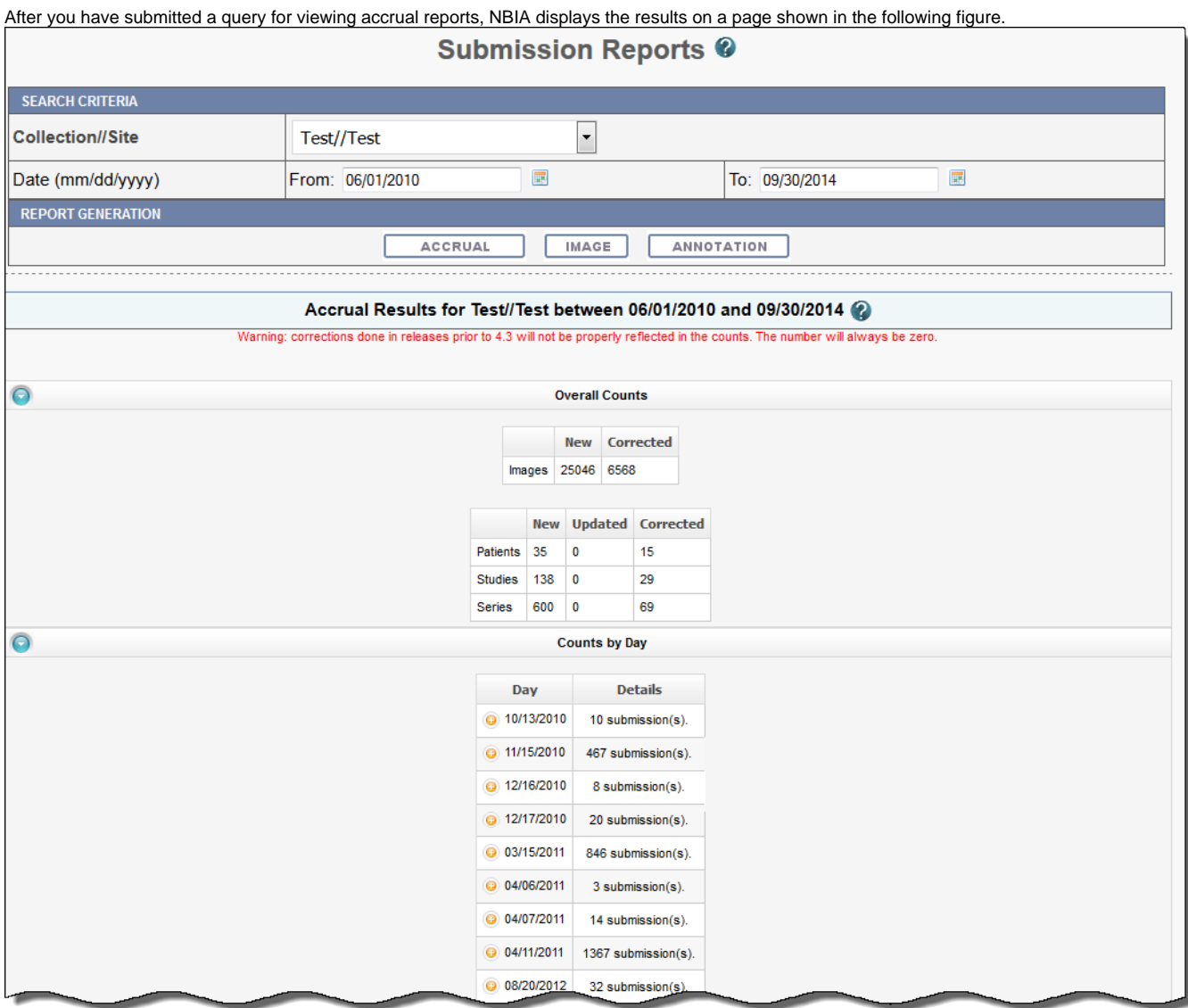

Fields that appear on the report are described in the following table.

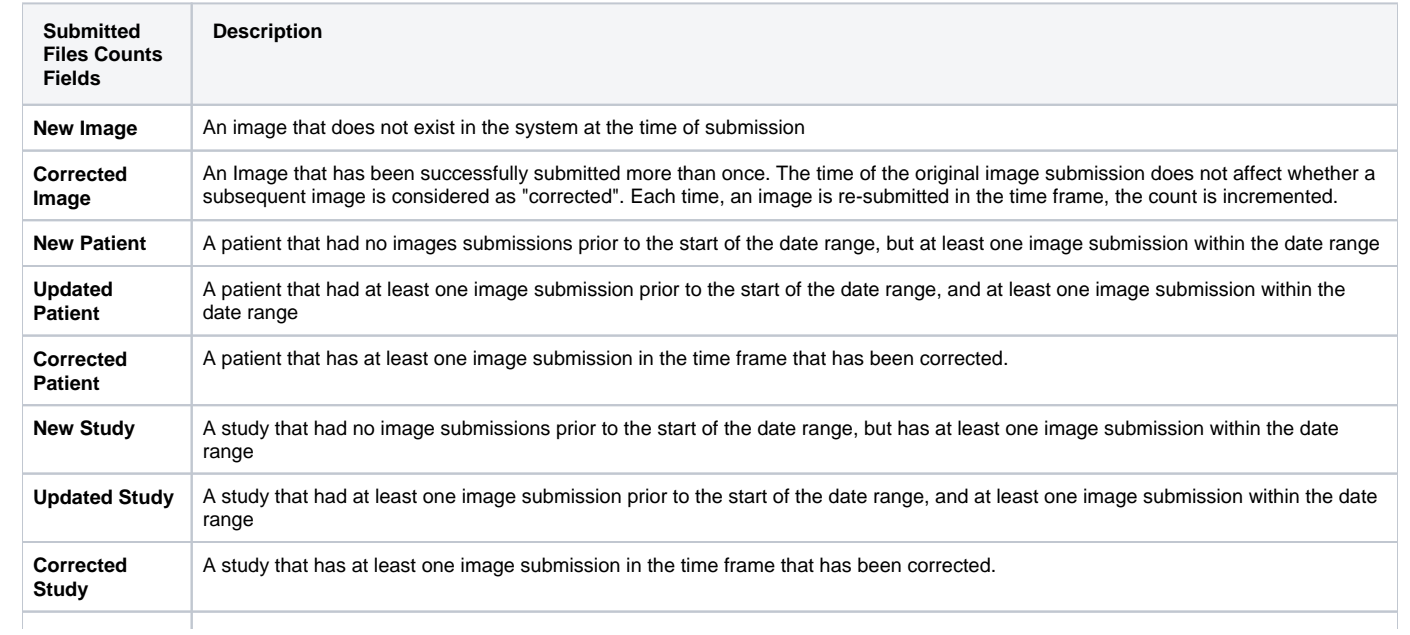

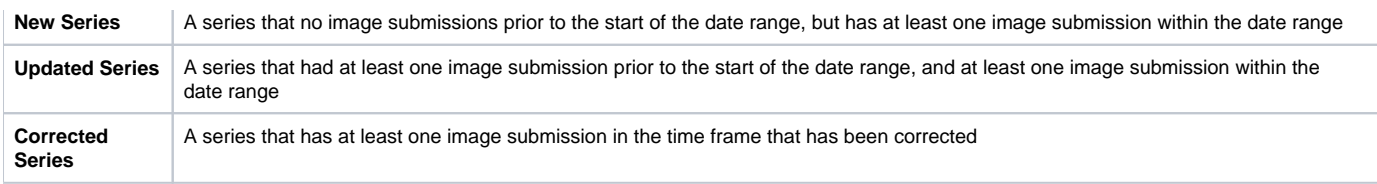

# **Report content**

The reports contain a count of patient/study, series or images that have been affected during the date range in the specified collection/site.

### Return to top of page

# <span id="page-29-0"></span>Image Submission Report

After you have submitted a query for viewing image submission results, NBIA displays the report on a page as shown in the following figure.

 $\Gamma$ 

 $\sim$ ÷. Ц.  $\mathbb{R}^2$  $\overline{\phantom{0}}$ ÷.  $\sim$  ٦

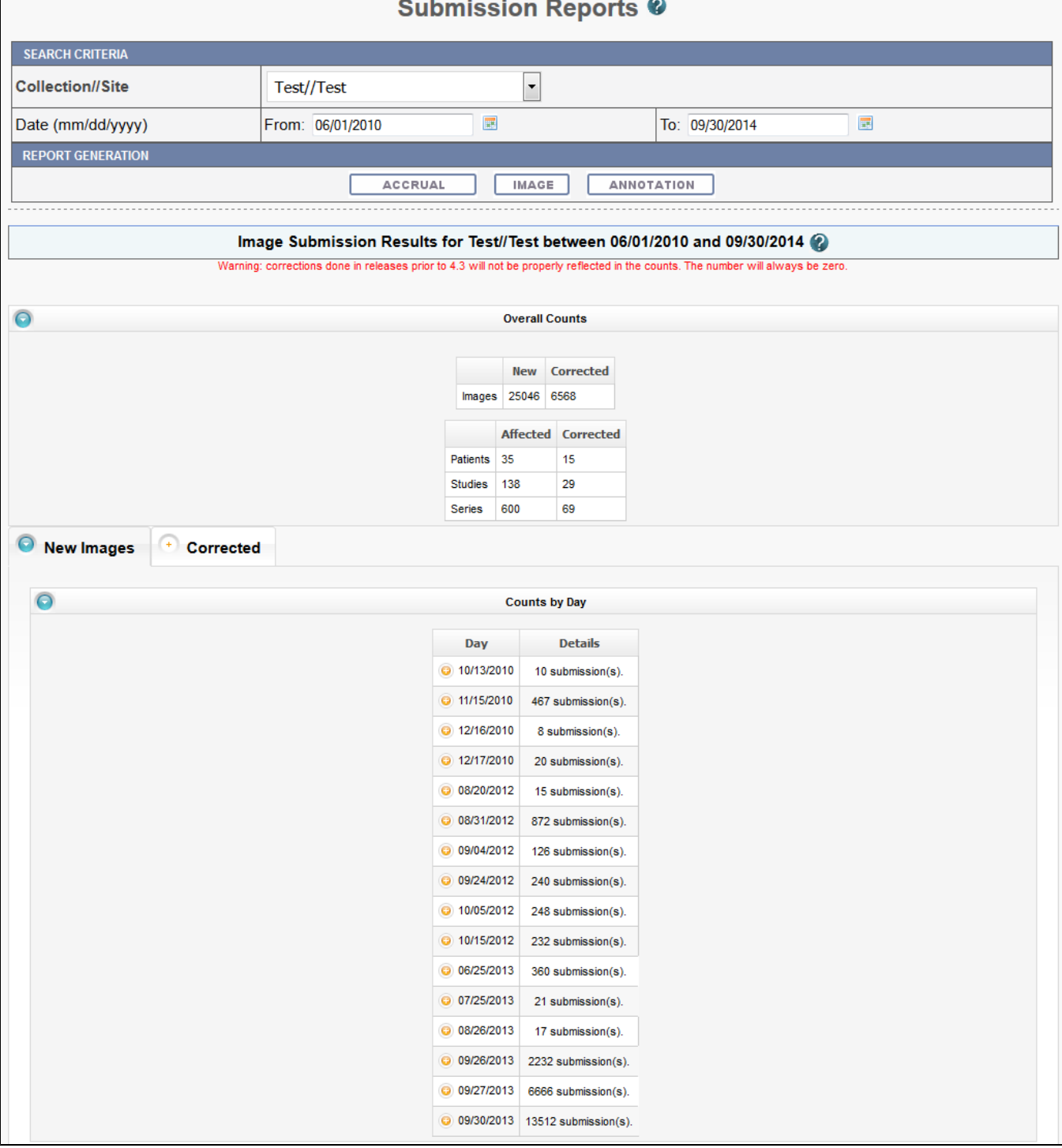

Image submission results display a count of patients, studies or series for or to which an image was submitted during the specified date range in the collection or site you selected. Fields that appear on the report are described in the following table.

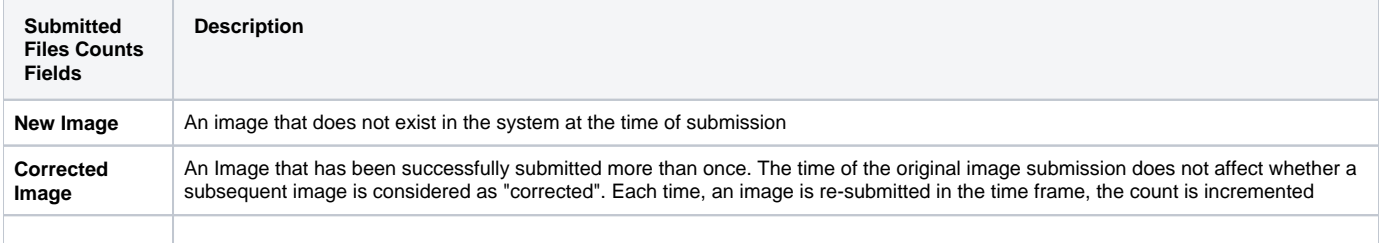

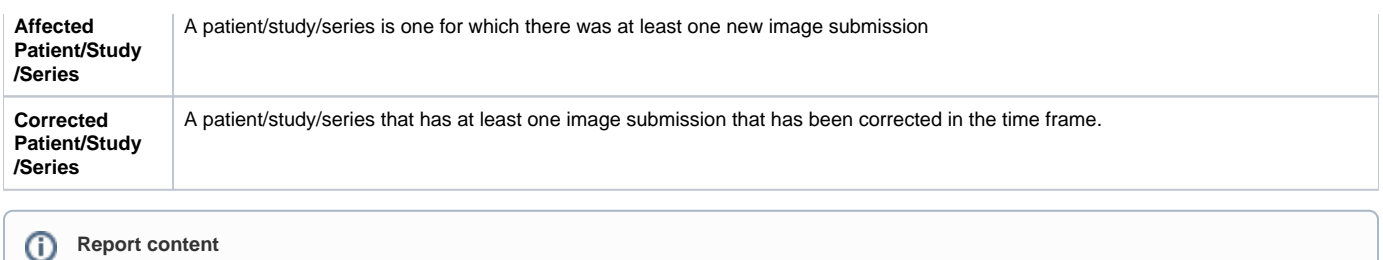

The reports contain a count of patient/study, series or images that have been affected during the date range in the specified collection/site.

Return to top of page

# <span id="page-31-0"></span>Annotation Submission Report

After you have submitted a query for viewing annotation submission results, NBIA displays the report on a page as shown in the following figure.

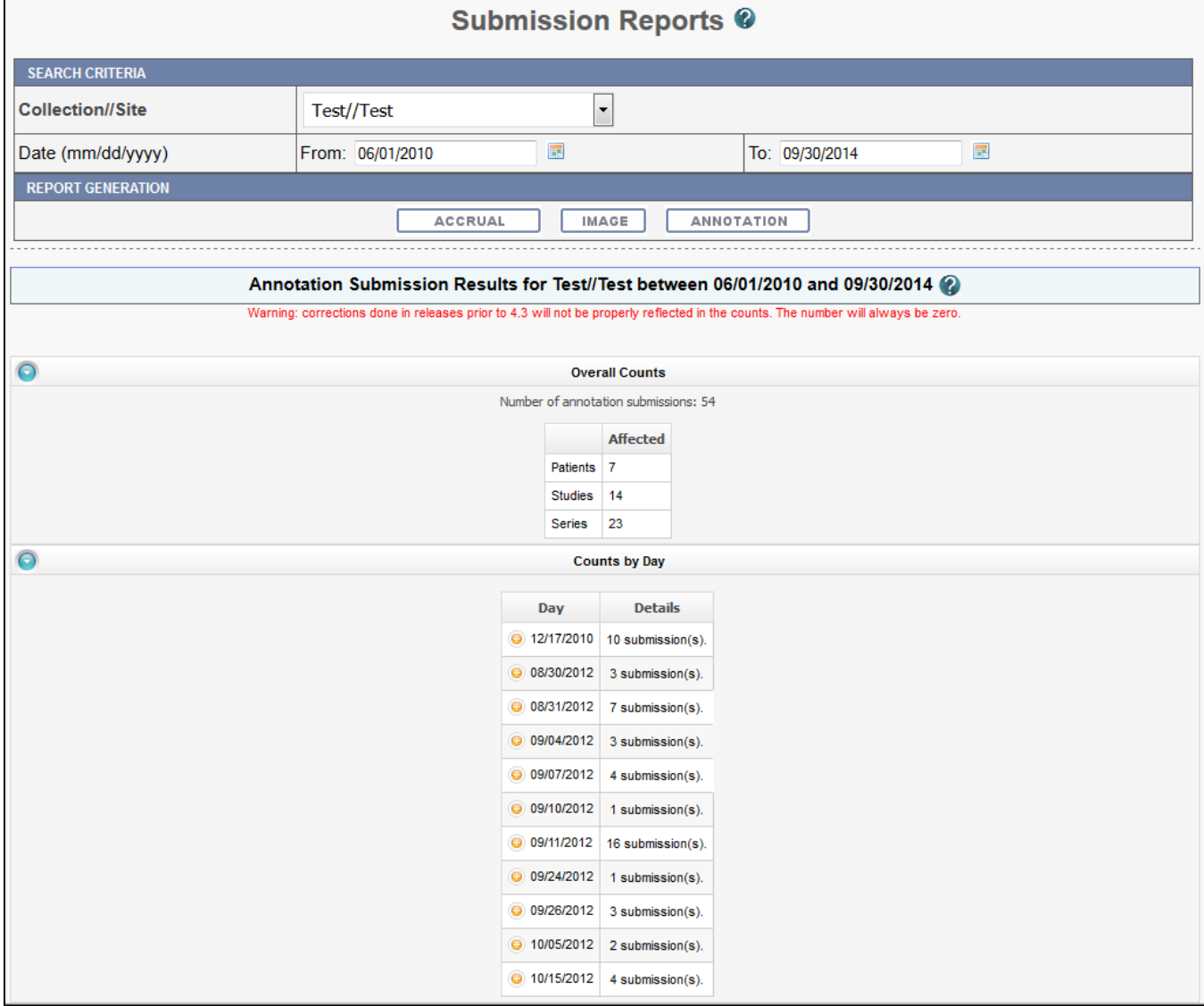

The annotation submission report contains a count of annotations submitted and affected patient/study/series during the specified date range for that collection site. Fields that appear on the report are described in the following table.

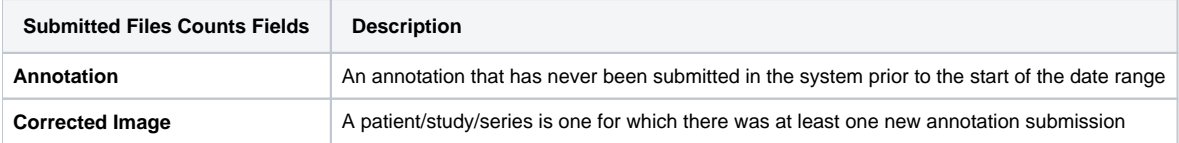

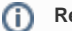

### **Report content**

The reports contain a count of patient/study, series or images that have been affected during the date range in the specified collection/site.

### Return to top of page

## <span id="page-32-0"></span>Using the Quality Control Tool

#### **NBIA role required to use this feature: NCIA.MANAGE\_VISIBILITY\_STATUS**

For more information about roles, see [Creating a New NBIA User](https://wiki.nci.nih.gov/display/NBIA/National+Biomedical+Imaging+Archive+Administrator%27s+Guide#NationalBiomedicalImagingArchiveAdministrator%27sGuide-CreatingaNewNBIAUser).

When an image is uploaded to NBIA, it is not made public immediately. A curator takes it through a quality control process to ensure that no private patient data is available, the image is of good quality, and so forth. Using the QC tool as a curator, you can define search criteria to locate image series for you to evaluate. You can then evaluate the submission and assign the QC status to an image or image series.

#### 0 **QC tool search visibility**

The QC tool allows a curator to search "non-visible" or "not reviewed" images, whereas a regular user using the search tool can only see approved public images.

Topics in this section:

- [Classic Search](#page-32-1)
- [Dynamic Search](#page-33-0)
- [Understanding QC Tool Search Results](#page-34-0)
	- [Viewing Image Series](#page-34-1)
	- <sup>o</sup> [Viewing Thumbnails](#page-35-0)
	- [Viewing Image Series in the DICOM Viewer](#page-36-0)
	- [Changing Image Series Status](#page-36-1)
- [Generating a QC Status History Report](#page-37-0)

## <span id="page-32-1"></span>**Classic Search**

#### **To perform a classic search**

1. Click **Admin** > **Perform QC**. This opens the QC Tool page to the Classic tab, shown below. You can specify basic search criteria on this tab. You can construct more specific search criteria on the [Dynamic tab.](#page-33-0)

٦

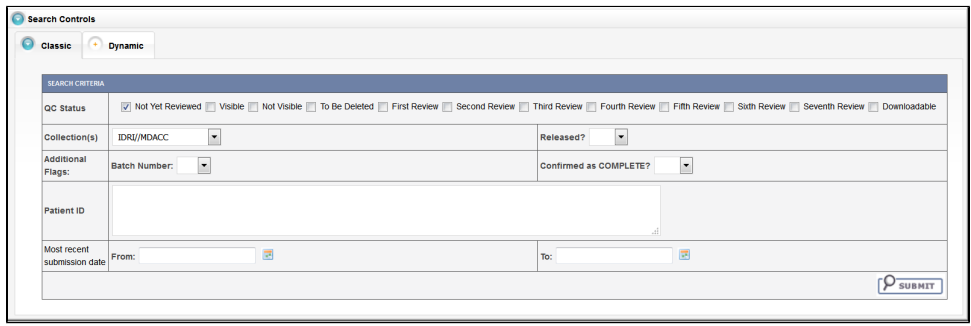

の

Do not click your browser's **Back** or **Refresh** button while following these steps. This logs you out.

2. Check the QC Status for the series you want to locate. The options are described in the following table:

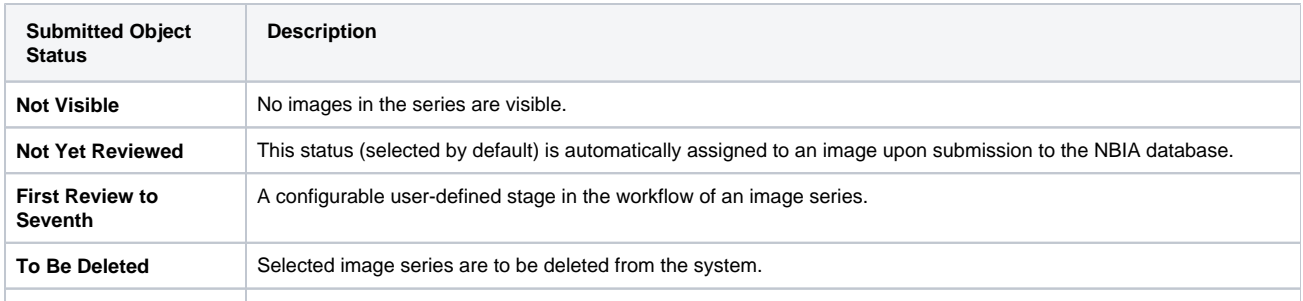

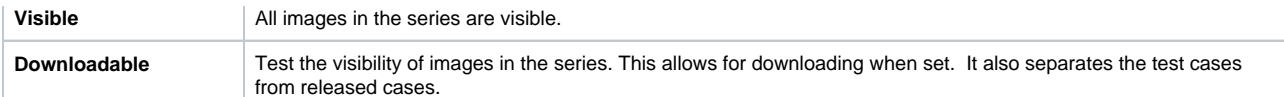

- 3. In the Collection(s) field, select one collection (site) that you want to search. You cannot search multiple collections (sites) at one time.
- 4. In the Batch Number field, select the batch number of the images/series for which you want to search. You can also select **Any**, to find all batches that have a batch number, or **None**, to find all batches that do not have a batch number.
- 5. In the Confirmed as COMPLETE field, select **Yes** to search for a set of images/series that has been confirmed as complete, or **No** to search for a set of images/series that is ongoing.
- 6. In the Released field, select **Yes** to search for images/series that have been released or **No** to search for images/series that have not been released.
- 7. To restrict results to a list of patient IDs, in the Patient ID panel, enter the list of patient IDs and select **Add Criteria** to perform the search. Separate multiple patient IDs with commas.

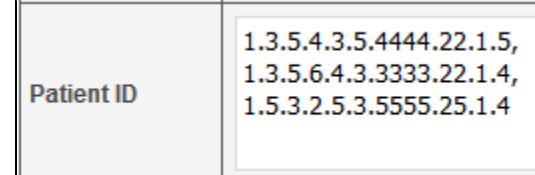

- 8. In the From and To boxes, enter the most recent series submission date range by selecting a date in the calendar or by using the format mm/da /yyyy.
- 9. Click **Submit**. NBIA searches for image series that match the criteria you define.

See also [Understanding QC Tool Search Results](#page-34-0).

## <span id="page-33-0"></span>**Dynamic Search**

**To perform a dynamic search**

1. Click **Admin** > **Perform QC**. Select the **Dynamic** tab, shown in the following figure. The Dynamic tab allows you to construct specific search criteria.

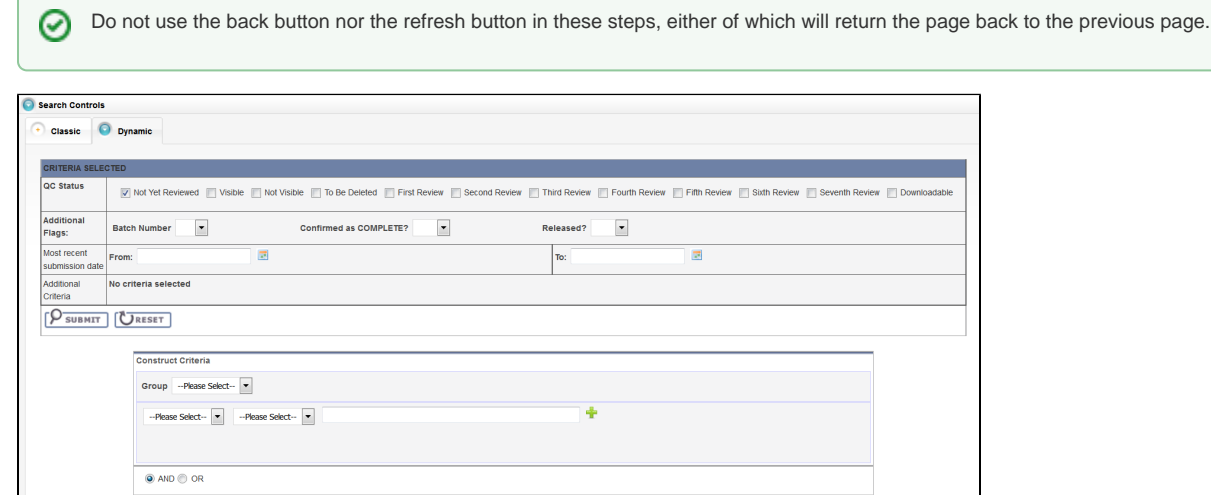

2. Check the **QC Status** for the series you want to locate. The status options are described in the following table.

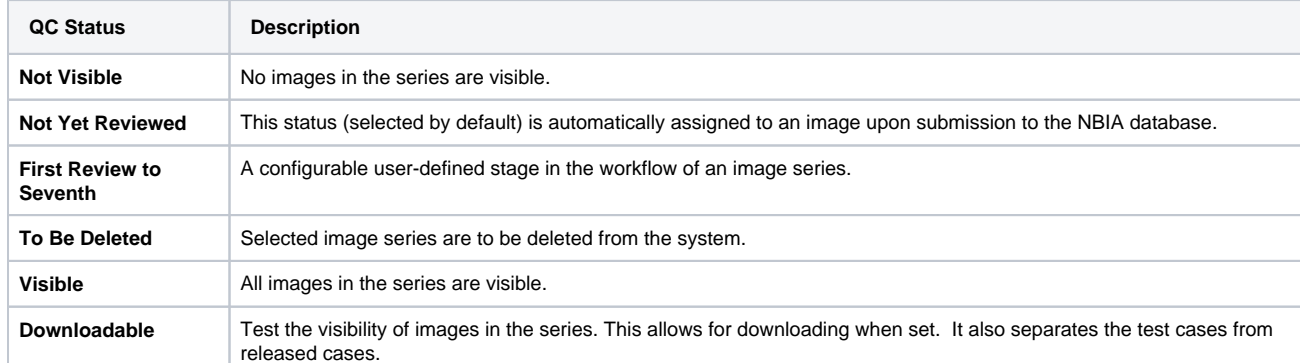

3. In the Batch Number field, select the batch number of the images/series for which you want to search. You can also select **Any**, to find all batches that have a batch number, or **None**, to find all batches that do not have a batch number.

- 4. In the Confirmed as COMPLETE field, select **Yes** to search for a set of images/series that has been confirmed as complete, or **No** to search for a set of images/series that is ongoing.
- 5. In the Released field, select **Yes** to search for images/series that have been released or **No** to search for images/series that have not been released.
- 6. In the From and To boxes, enter the most recent submission date range by selecting a date in the calendar or by using the format mm/dd/yyyy.
- 7. For each criterion you select, click the green (+) symbol. This confirms the selection and displays the criterion above the first Submit button.
- 8. To select more criteria, do so in the Construct Criteria section. Options under the drop-down arrows change according to the group you select. You can also specify the Boolean AND or OR to express relationships among criteria.
- 9. Click **Submit**. NBIA searches for image series that match the criteria you define.

See also [Understanding QC Tool Search Results](#page-34-0).

### <span id="page-34-0"></span>**Understanding QC Tool Search Results**

Curators use the QC tool to work with images that are not yet available to the public.

After you submit search criteria in the QC tool, you can do the following on the search results page.

- [View the image series](#page-34-1) meeting your search criteria.
- [Assign a new status](#page-36-1) to one or more image series in your search results.
- [Generate a QC Status History report](#page-37-0).

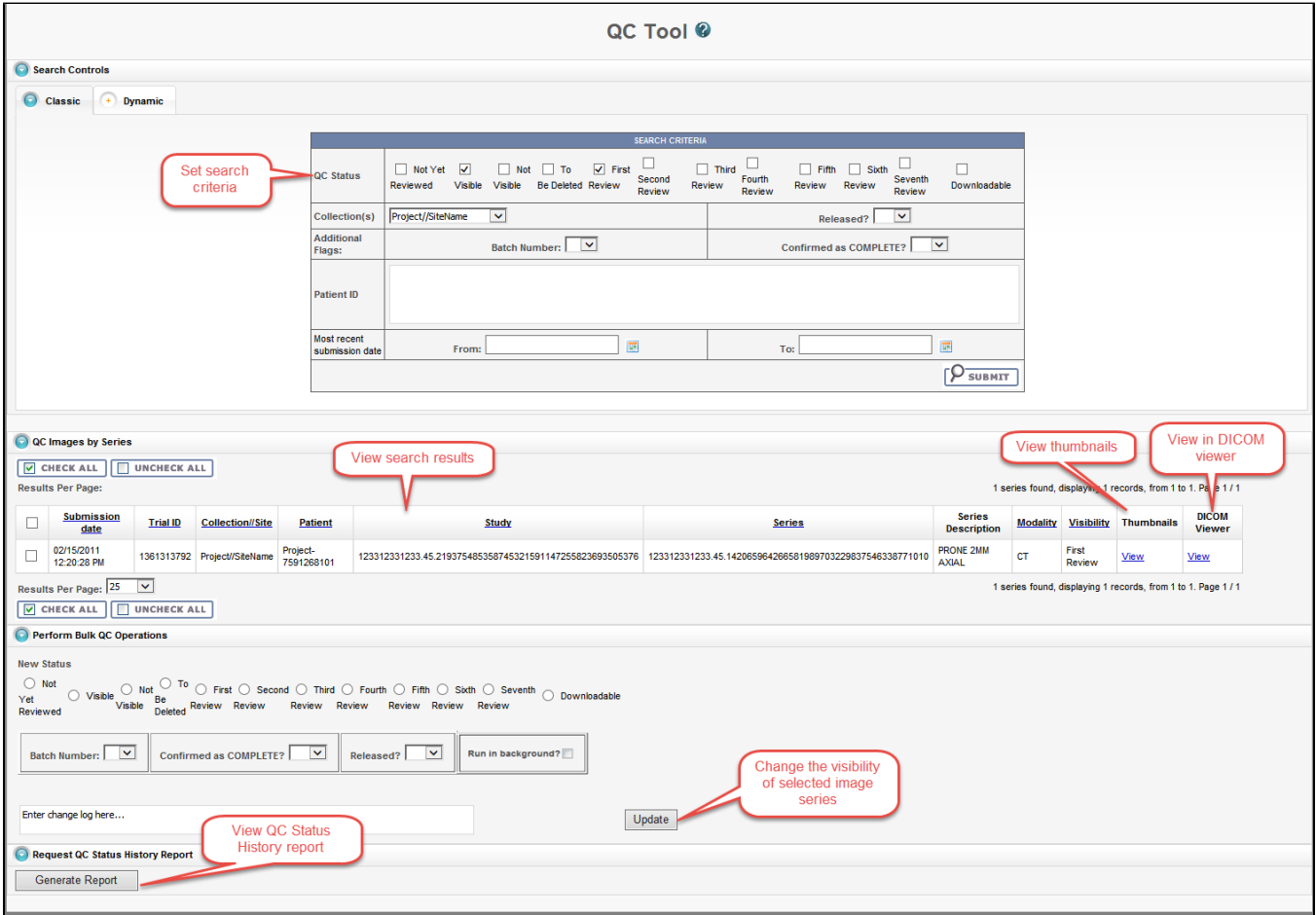

### <span id="page-34-1"></span>**Viewing Image Series**

Your search results appear in a table in the QC Images by Series section of the QC Tool page.

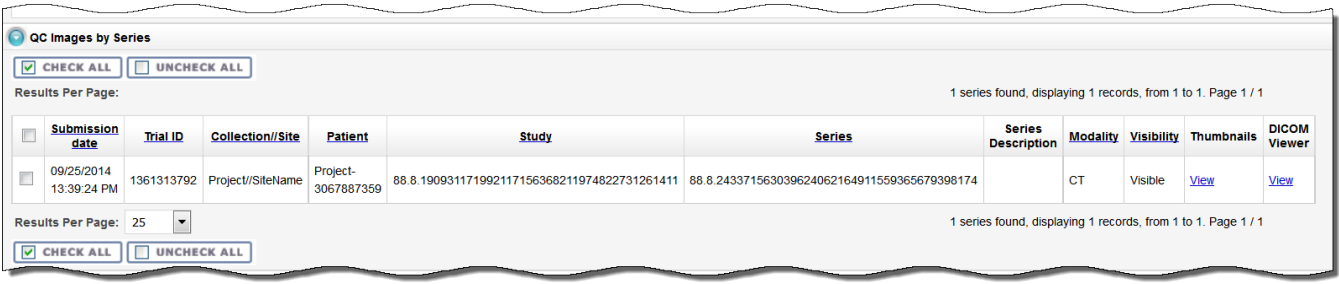

In addition to viewing image series details in the table, you can view them as thumbnails or in the DICOM viewer.

### <span id="page-35-0"></span>**Viewing Thumbnails**

In the Thumbnails column, click **View** to see image series details.

The Series Details page appears, displaying the first image in the series on the left and the DICOM tags for the image on the right. If there is more than one image in the series and DICOM tags for each image, you can view an animated slideshow of the images in the series. For more information about the controls in the animated slideshow, see [Viewing Image Animation.](https://wiki.nci.nih.gov/display/NBIA/Working+with+Images+in+NBIA+6.5.3.1#WorkingwithImagesinNBIA6.5.3.1-ViewingImageAnimation) The DICOM tags change when you view a different image in the series.

If the image series modality is Ultrasound, you can view each image in the series in multi-frame, as shown below. You can move to other images in the series by selecting them from the drop-down list.

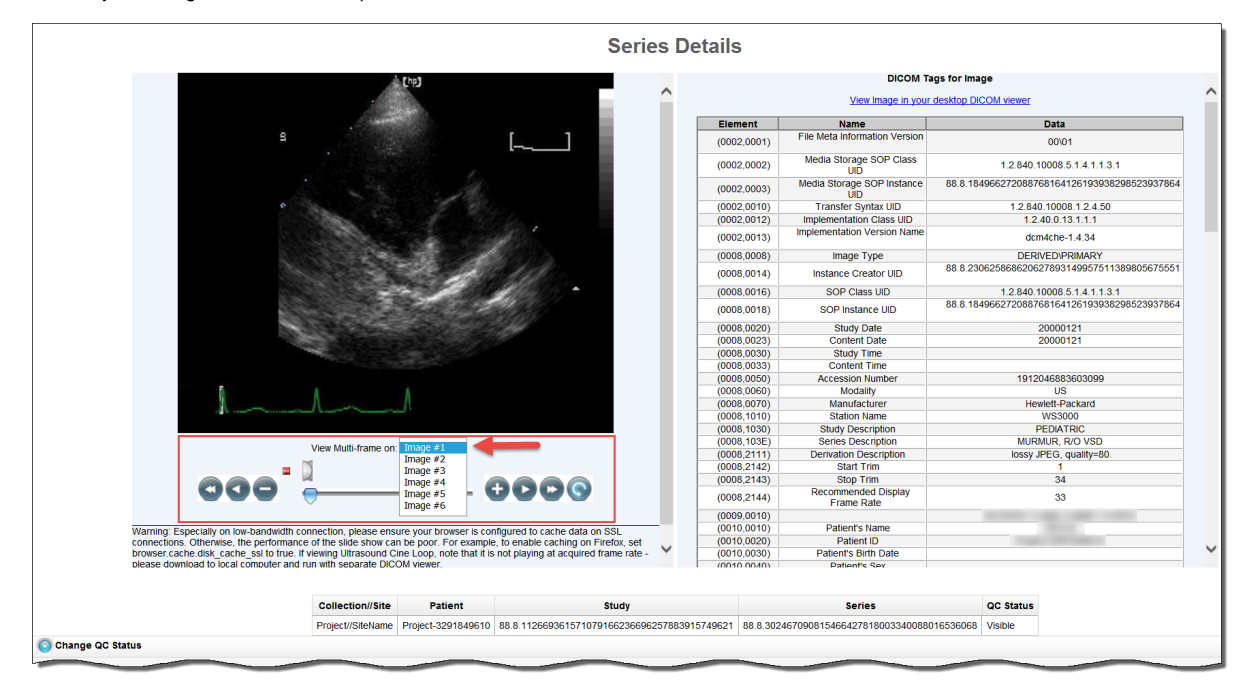

If the collection you selected for viewing includes sequence information, the annotations show the sequence data identified by a (>) to the left of the Element column, as shown below.

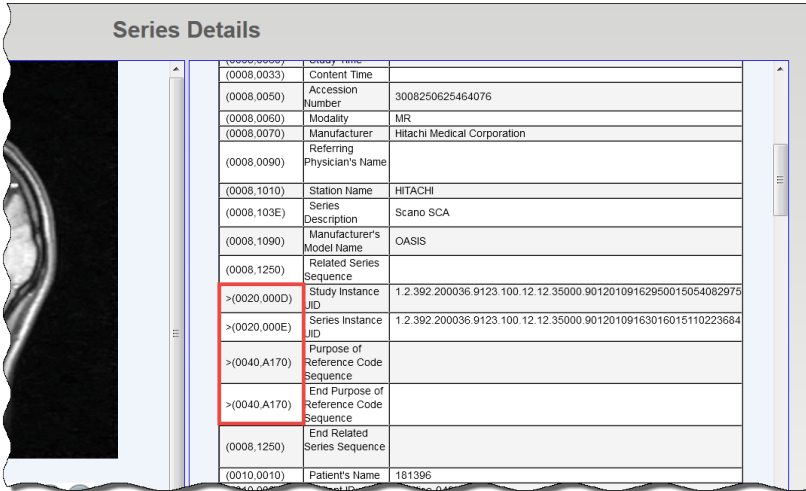

### <span id="page-36-0"></span>**Viewing Image Series in the DICOM Viewer**

In the DICOM Viewer column, click **View** to open the image series in the Oviyam DICOM viewer. For more information, see [QC Tool Search Results](https://wiki.nci.nih.gov/display/NBIA/NBIA+Help+Topics#NBIAHelpTopics-UnderstandingQCToolSearchResults).

### <span id="page-36-1"></span>**Changing Image Series Status**

As a curator, you may need to change the status of one or more images or image series. You can change the status of one or more selected images or image series individually or as a batch update.

Before you can change the status of an image or image series, you must [use the QC Tool to find it](https://wiki.nci.nih.gov/display/NBIA/NBIA+Help+Topics#NBIAHelpTopics-ClassicSearch). You must then select the image or image series you want to change.

Status options include:

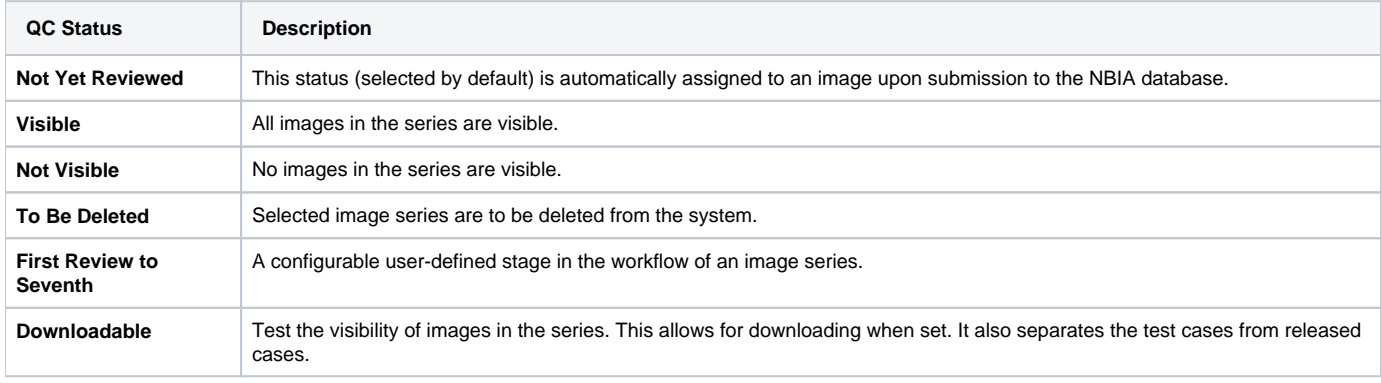

If you change the status of an image series, the change is also reflected in any shared lists to which the image series belongs. If you attempt to ➀ change the status of an image series that is in a shared list, an alert message appears, detailing to which shared lists the selected image series belong(s).

### **To change image series status**

1. Select **Admin** > **Perform QC**. The QC Tool page appears. Scroll down to the QC Images by Series section. The images you selected in the Classic search or Dynamic search appear in the table.

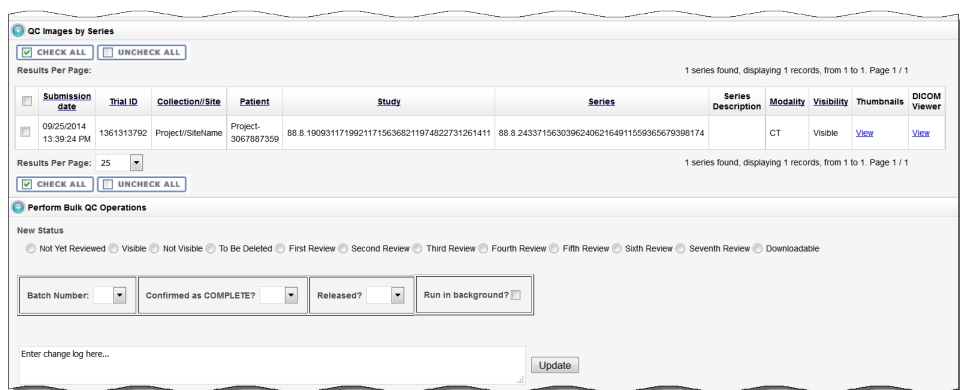

- 2. Select the image(s) or series for which you want to change the status.
	- To select a single image in a series, click **View** in the Thumbnails column, then use the cine tool to locate the image you want to change.
	- To select a single series, select the box in the search results table corresponding to the image series you want to change.
	- For a bulk update, select multiple image series in the search results table or click **Check All**, which is above and below the search results table.

#### ന **Selecting images to QC**

The **Check All** and **Uncheck All** buttons in the QC Images by Series section of the QC Tool page apply to all of the results of your search. The box to the left of the Submission Date column only selects the series in that row of the results table.

- 3. In the Perform Bulk QC Operations section, select the new status you want to assign to the selected image or series. If you are applying the status change to many collections at once, click **Run in background** to run the bulk operation in a separate thread, improving system performance.
- 4. In the Change Log box, describe the nature of the image status change. This text will be part of the QC Status report you can generate to track changes in visibility. See [Generating a QC Status Report](https://wiki.nci.nih.gov/display/NBIA/NBIA+Help+Topics#NBIAHelpTopics-GeneratingaQCStatusReport).
- 5. Click **Update** to update the selected image(s) or series.

After the image series' status has been changed, the status column of the image series in the search results table on the QC Tool page also changes.

### <span id="page-37-0"></span>**Generating a QC Status History Report**

To view the status change log from the QC Tool page search results, select the series you want to appear in the report and then click **Generate Report**.

The QC Status History Report appears, displaying all changes that have been made to the status of the series you selected.

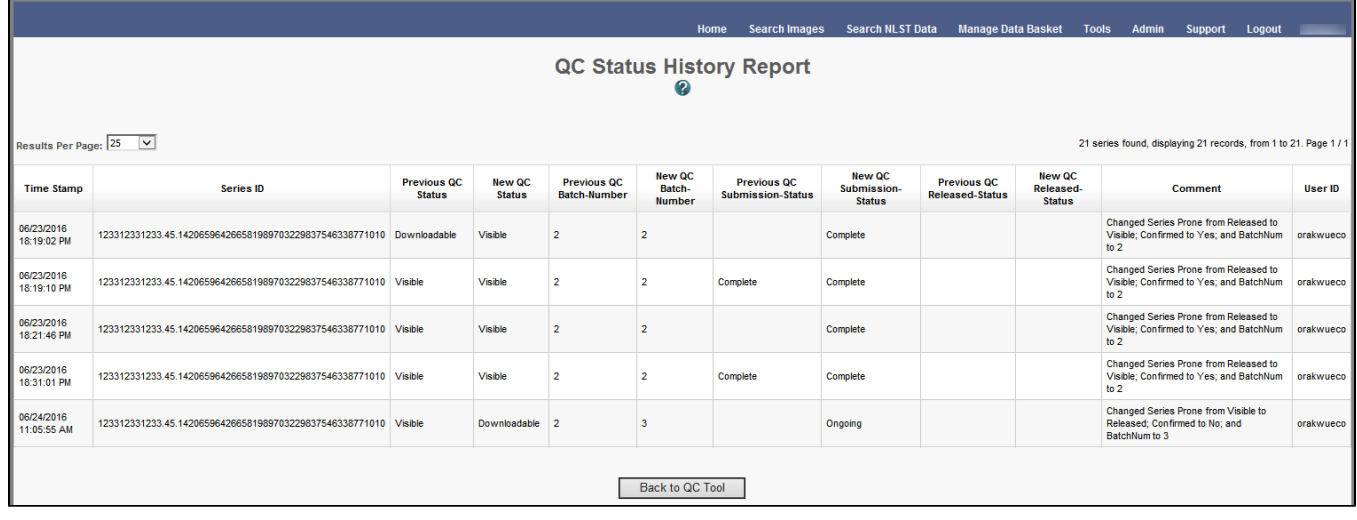

Click **Back to QC Tool** to close this window and return to the QC tool.

- [Classic Search](#page-32-1)
- [Dynamic Search](#page-33-0)
- [Understanding QC Tool Search Results](#page-34-0)
	- <sup>o</sup> [Viewing Image Series](#page-34-1)
	- <sup>o</sup> [Viewing Thumbnails](#page-35-0)
	- <sup>o</sup> [Viewing Image Series in the DICOM Viewer](#page-36-0)
	- [Changing Image Series Status](#page-36-1)
	- [Generating a QC Status History Report](#page-37-0)

# <span id="page-38-0"></span>Generating a QC Status Report

To view the status change log from the QC Tool page search results, select the series you want to appear in the report and then click **Generate Report**.

The QC Status History Report appears, displaying all changes that have been made to the status of the series you selected.

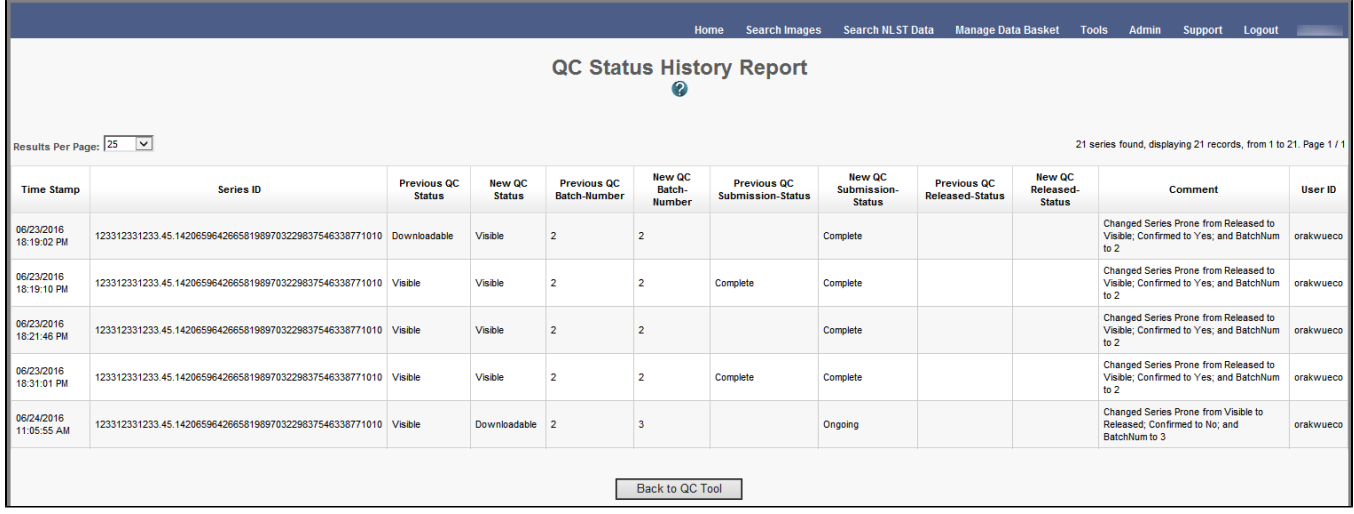

Click **Back to QC Tool** to close this window and return to the QC tool.

Return to top of page

## <span id="page-38-1"></span>Approving Image Deletions

### **NBIA role required to use this feature: NCIA.SUPER\_CURATOR**

For more information about roles, see [Creating a New NBIA User](https://wiki.nci.nih.gov/display/NBIA/National+Biomedical+Imaging+Archive+Administrator%27s+Guide#NationalBiomedicalImagingArchiveAdministrator%27sGuide-CreatingaNewNBIAUser).

This function is part of a two-tier deletion process. A super curator can approve the deletion of image series that have been identified as "To be deleted".

To approve series deletions, follow these steps:

1. Click **Admin** > **Approve Deletions**.

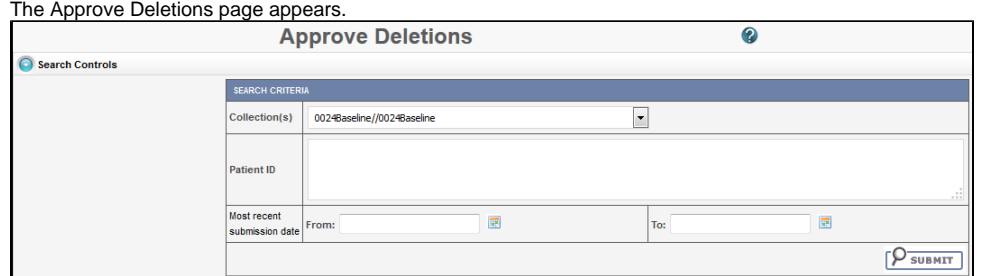

- 2. From the Collection(s) list, select a collection (site).
- 3. Optionally, enter Patient IDs. Separate multiple IDs by commas.
- 4. Click **Submit** to initiate a search for the series marked for deletion.
- 5. From the results, click **View** to review the detail for an individual series. From the page that opens, click **Delete** to approve the deletion. Click the **S kip** button to go to the next series.

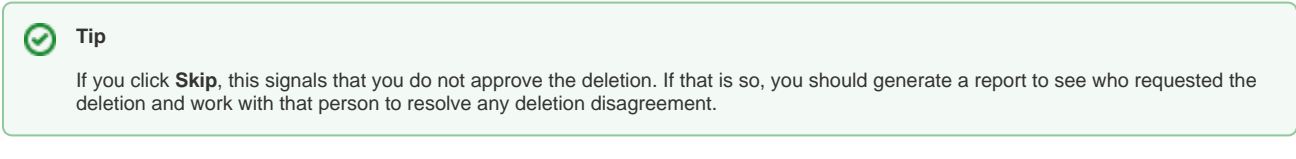

6. For batch deletion, select the checkbox for one or more series and click **Delete** to approve the deletion.

Image series approved for deletion are still visible in the system, identified as "To Be Deleted". They are removed from the system at a system-configured time, such as at midnight (called an "off-line deletion"), unless a manual deletion (called an "online deletion") is performed. For more information, see [Manu](https://wiki.nci.nih.gov/display/NBIA/6+-+NBIA+Administration+6.2#id-6-NBIAAdministration6.2-ManuallyDeletingImageSeries) [ally Deleting Image Series](https://wiki.nci.nih.gov/display/NBIA/6+-+NBIA+Administration+6.2#id-6-NBIAAdministration6.2-ManuallyDeletingImageSeries).

#### **About deletions** ന

- After an image series is approved for deletion, the action cannot be reversed.
- Any new image submissions to a series identified "To be deleted" will be successful, but the status of the series does not change.
- Images submitted to files that are identified as "Deleted" are quarantined.

#### Return to top of page

## <span id="page-39-0"></span>Manually Deleting Image Series

### **NBIA role required to use this feature: NCIA.DELETE\_ADMIN**

For more information about roles, see [Creating a New NBIA User](https://wiki.nci.nih.gov/display/NBIA/National+Biomedical+Imaging+Archive+Administrator%27s+Guide#NationalBiomedicalImagingArchiveAdministrator%27sGuide-CreatingaNewNBIAUser).

This function is part of a two-tier deletion process. You can execute the online deletion of image series that are approved for deletion. This immediately removes images that are approved for deletion rather than requiring you to wait for the next scheduled system-wide deletion job.

To manually delete series, follow these steps:

- 1. Click **Admin** > **Perform Online Deletion**.
- A list of image series that have been approved for deletion appears.
- 2. Click **Delete** to execute the real-time series removal.

**Deleting individual series?** O)

All series listed in this page are deleted. There is no way to specify individual series for online deletion.

Return to top of page

## <span id="page-39-1"></span>Editing a Collection Description

#### **NBIA role required to use this feature: NCIA.MANAGE\_COLLECTION\_DESCRIPTION**

For more information about roles, see [Creating a New NBIA User](https://wiki.nci.nih.gov/display/NBIA/National+Biomedical+Imaging+Archive+Administrator%27s+Guide#NationalBiomedicalImagingArchiveAdministrator%27sGuide-CreatingaNewNBIAUser).

This feature allows you as an administrator to enter a brief description for a collection so the NBIA user knows what type of data comprises the collection.

To edit a collection description, follow these steps:

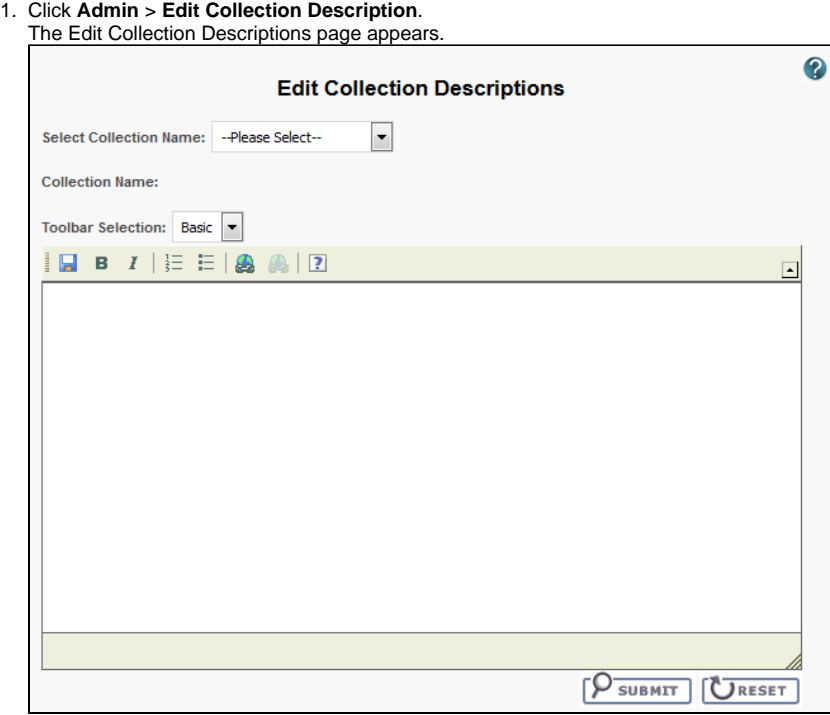

2. From the Select Collection Name list, select a collection name.

3. In the text box, enter a description or edit an existing description for the collection. Use the text formatting tools to format the text, if you like. If appropriate, you can add a hyperlink to a resource such as a wiki with a longer description.

The description displays on the simple/advanced search screen when you click the (**?**) button next to the collection name.

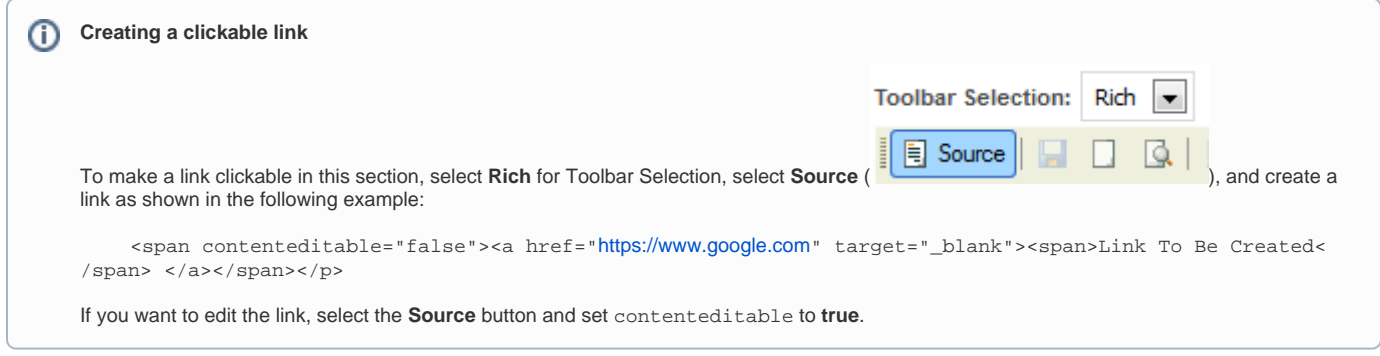

Return to top of page

# <span id="page-40-0"></span>Managing Workflow Items

#### **NBIA role required to use this feature: NCIA.SUPER\_CURATOR**

For more information about roles, see [Creating a New NBIA User](https://wiki.nci.nih.gov/display/NBIA/National+Biomedical+Imaging+Archive+Administrator%27s+Guide#NationalBiomedicalImagingArchiveAdministrator%27sGuide-CreatingaNewNBIAUser).

A workflow is a business process that, in the case of NBIA, an image series must pass through before it is published. Since it is a business process, these steps must be defined first within an organization. NBIA allows you to change the visibility status of an image series. This visibility change is part of the definition of a workflow item. Workflow items can also trigger a web service call to a URL. When you define a workflow item, you specify a name for it, the type of action that will take place during it (such as a visibility change), which image collection and site are involved, and the URL of a web service if the information resulting from this workflow item should be sent to one.

You can [create](#page-40-1), [edit,](#page-41-0) and [delete](#page-41-1) workflow items

## <span id="page-40-1"></span>**Creating a Workflow Item**

### **To create a workflow item**

#### 1. Select **Admin** > **Manage Workflow Items**. The Manage Workflow Items page appears.

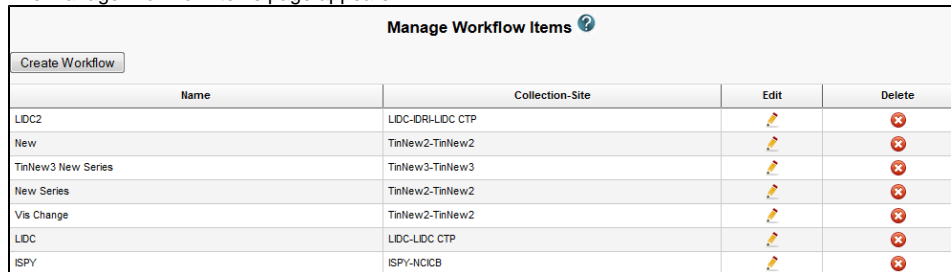

2. Click **Create Workflow**.

The Workflow Item page appears.

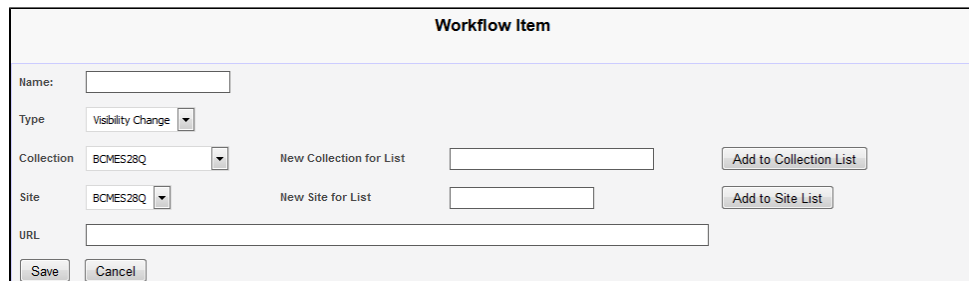

- 3. In the Name box, specify a name for the new workflow item. The name cannot be longer than 50 characters.
- 4. From the Type list, select **Visibility Change** or **New Series**.
	- Select the Visibility Change option when editing an existing workflow item. A visibility change occurs when the workflow item triggers a web service call to the URL you have entered in the URL field on this page.
	- Select the New Series option if you want the result of this workflow item to create a new image series. You can add this new series to a collection in the next step.
- 5. From the Collection list, select an existing image collection to which this workflow item should apply. Existing image collections are in the Collection list. If you need to create a new collection to apply to this workflow item, enter it in the New Collection for List box and then click **Add to Collection List**.
- 6. From the Site list, select an existing site. Existing sites are in the Site list. If you need to create a new site to apply to this workflow item, enter it in the New Site for List box and then click **Add to Site List**.
- 7. To send information in this workflow item to a web service, enter the web service's URL in the URL box.
- 8. Click **Save**.
	- The new workflow item appears on the Manage Workflow Items page.

### <span id="page-41-0"></span>**Editing a Workflow Item**

You can edit a workflow item's name and collection/site.

### **To edit a workflow item**

1. Select **Admin** > **Manage Workflow Items**. The Manage Workflow Items page appears.

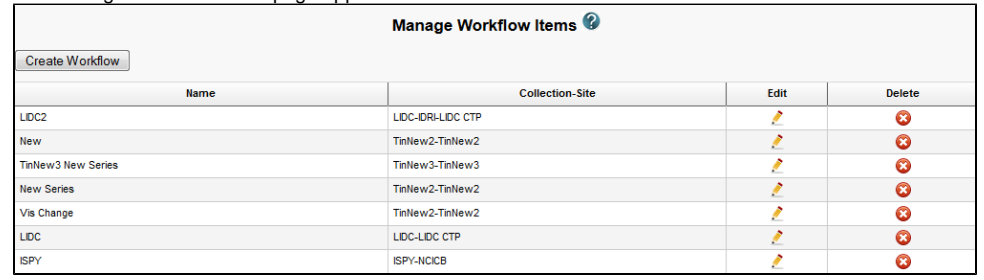

2. Click the  $\cdot$  in the row of the workflow item you want to edit.

The Workflow Item page appears, showing the values already set for the workflow item you selected.

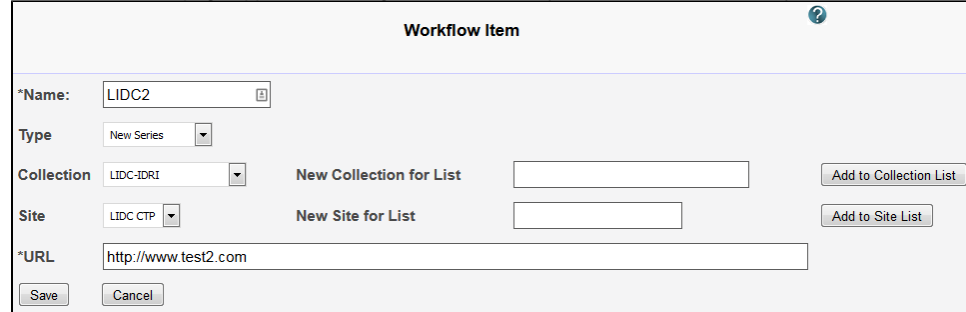

3. Edit the name, type, collection, site, or URL as needed, consulting [Creating a Workflow Item](http://wiki.cancerimagingarchive.net#Creating a Workflow Item) for details on these steps. 4. Click **Save**.

### <span id="page-41-1"></span>**Deleting a Workflow Item**

#### **To delete a workflow item**

- 1. Select **Admin** > **Manage Workflow Items**.
	- The Manage Workflow Items page appears.

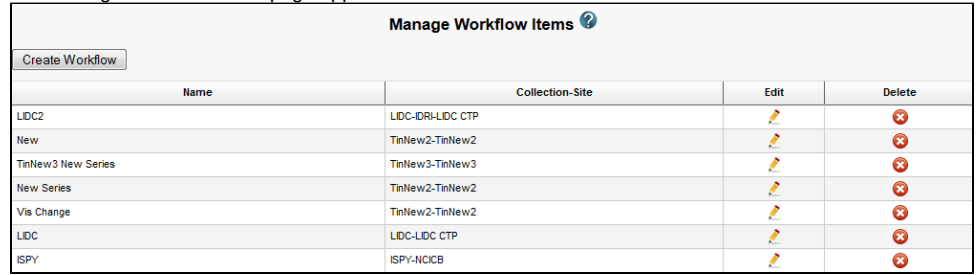

2. Click  $\bullet$  in the row of the workflow item you want to delete. You are prompted to confirm the deletion.

Return to top of page

# <span id="page-41-2"></span>Creating Workflow items

**To create a workflow item**

#### 1. Select **Admin** > **Manage Workflow Items**. The Manage Workflow Items page appe

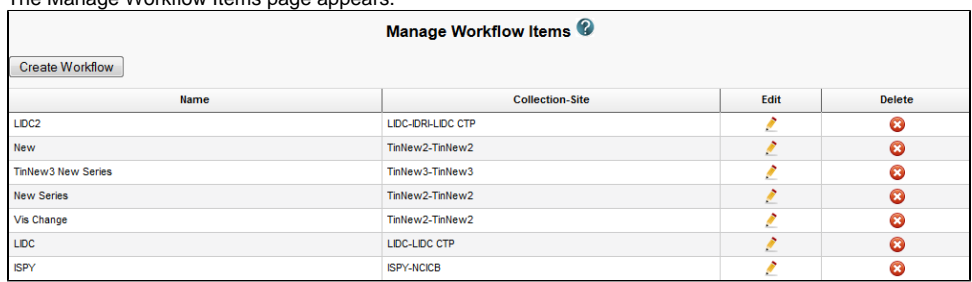

#### 2. Click **Create Workflow**.

The Workflow Item page appears.

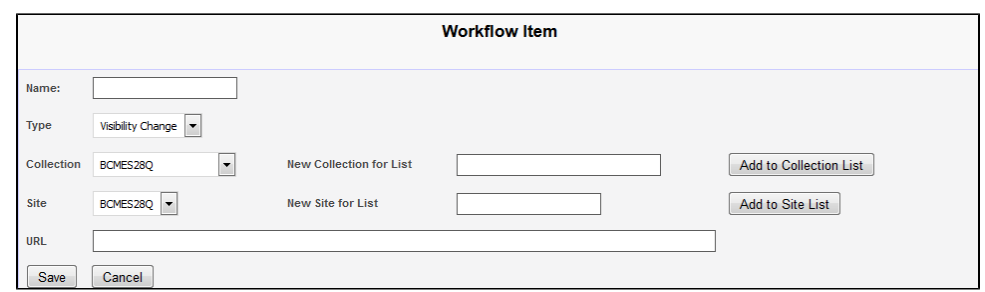

3. In the Name box, specify a name for the new workflow item. The name cannot be longer than 50 characters.

4. From the Type list, select **Visibility Change** or **New Series**.

- Select the Visibility Change option when editing an existing workflow item. A visibility change occurs when the workflow item triggers a web service call to the URL you have entered in the URL field on this page.
- Select the New Series option if you want the result of this workflow item to create a new image series. You can add this new series to a collection in the next step.
- 5. From the Collection list, select an existing image collection to which this workflow item should apply. Existing image collections are in the Collection list. If you need to create a new collection to apply to this workflow item, enter it in the New Collection for List box and then click **Add to Collection List**.
- 6. From the Site list, select an existing site. Existing sites are in the Site list. If you need to create a new site to apply to this workflow item, enter it in the New Site for List box and then click **Add to Site List**.
- 7. To send information in this workflow item to a web service, enter the web service's URL in the URL box.
- 8. Click **Save**.

The new workflow item appears on the Manage Workflow Items page.

Return to top of page

# <span id="page-42-0"></span>Managing Saved Queries

### **NBIA role required to use this feature: NCIA.SUPER\_CURATOR**

For more information about roles, see [Creating a New NBIA User](https://wiki.nci.nih.gov/display/NBIA/National+Biomedical+Imaging+Archive+Administrator%27s+Guide#NationalBiomedicalImagingArchiveAdministrator%27sGuide-CreatingaNewNBIAUser).

You can [review](#page-42-1) and [delete q](#page-43-0)ueries saved by users in NBIA.

Topics in this section:

- [Reviewing Saved Query Information](#page-42-1)
- [Deleting a Saved Query](#page-43-0)

## <span id="page-42-1"></span>**Reviewing Saved Query Information**

**To review a saved query**

#### 1. Select **Admin** > **Manage Saved Queries**.

The Manage Saved Queries page appears listing all the queries saved by NBIA users.

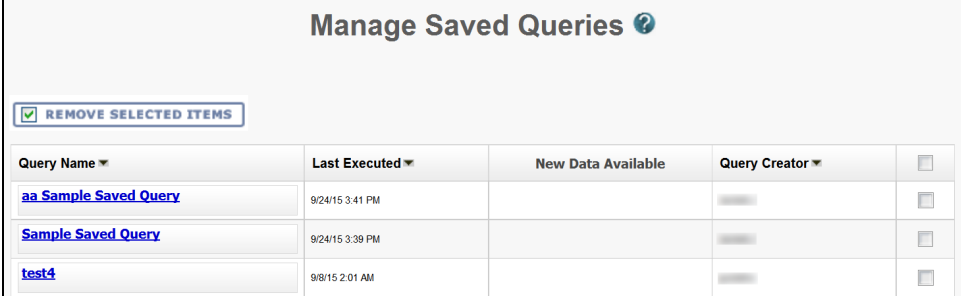

2. The following information is listed for each query.

### **Sorting the table**

By default, the table is sorted by Query Name, but you can also sort by the Last Executed or Query Creator columns.

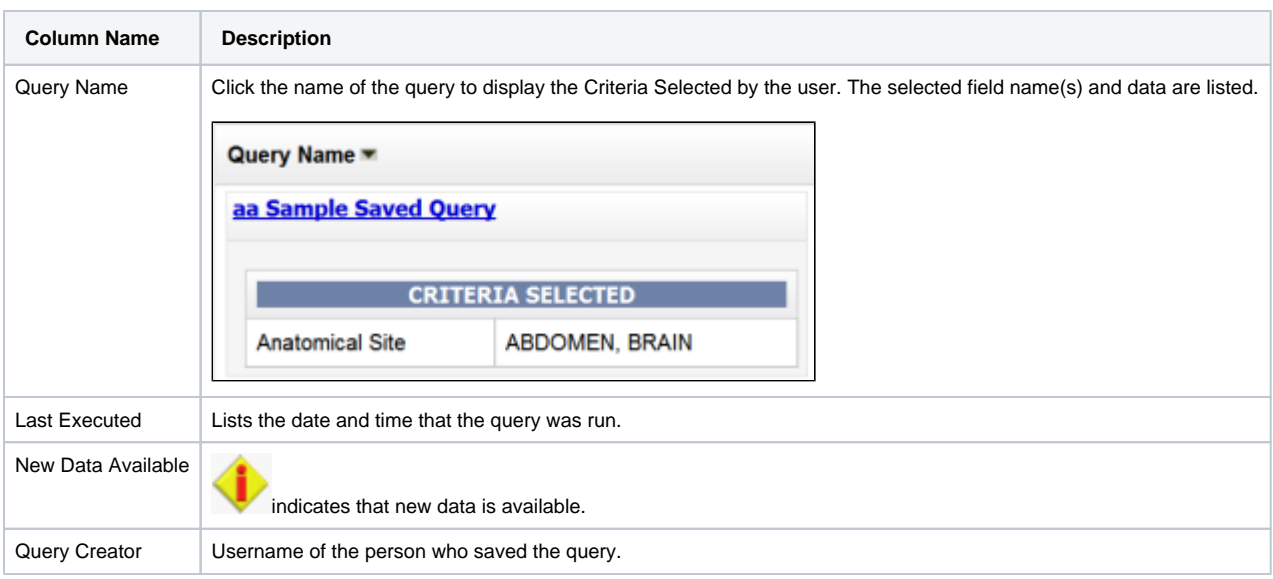

## <span id="page-43-0"></span>**Deleting a Saved Query**

### **To delete a saved query**

1. Select **Admin** > **Manage Saved Queries**. The Manage Saved Queries page appears.

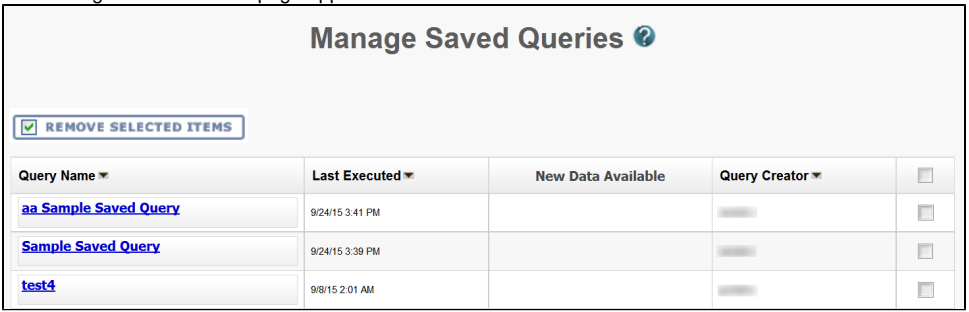

2. Check the box next to the Query Creator column of a query to be removed. You can delete multiple queries at once.

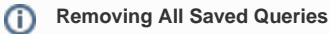

To remove all of the saved queries, check the box next to column name, Query Creator. All queries are selected.

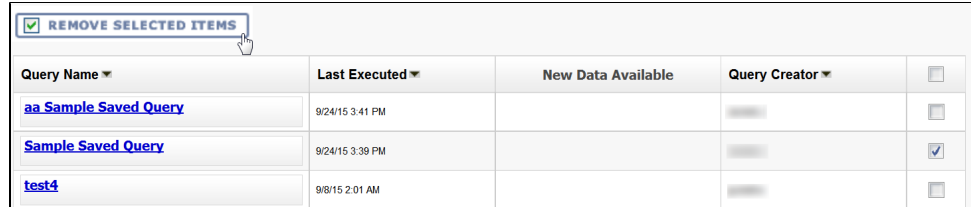

3. Click **Remove Selected Items**.

You are prompted to confirm the deletion and the selected queries are removed.

- [Reviewing Saved Query Information](#page-42-1)
- [Deleting a Saved Query](#page-43-0)

Return to top of page

# <span id="page-44-0"></span>Managing Protection Groups

Unable to render {include}

The included page could not be found.

Return to top of page

# <span id="page-44-1"></span>Managing Protection Elements

Unable to render {include}

The included page could not be found.

Return to top of page

# <span id="page-44-2"></span>Managing User Groups

Unable to render  $\{include\}$  The included page could not be found.

Return to top of page

# <span id="page-44-3"></span>Managing Users

The included page could not be found. Unable to render {include}

Return to top of page

# <span id="page-44-4"></span>Adding Protection Groups and Assigning Roles

Unable to render {include}

The included page could not be found.

Return to top of page

# <span id="page-44-5"></span>Authorizing Protection Groups

Unable to render {include}

The included page could not be found.

Return to top of page

# <span id="page-44-6"></span>Authorizing User Groups

Unable to render {include}

The included page could not be found.

Return to top of page